**GOVERNO DO ESTADO DO RIO DE JANEIRO SECRETARIA DE ESTADO DE FAZENDA CONTADORIA GERAL DO ESTADO SUPERINTENDÊNCIA DE NORMAS TÉCNICAS**

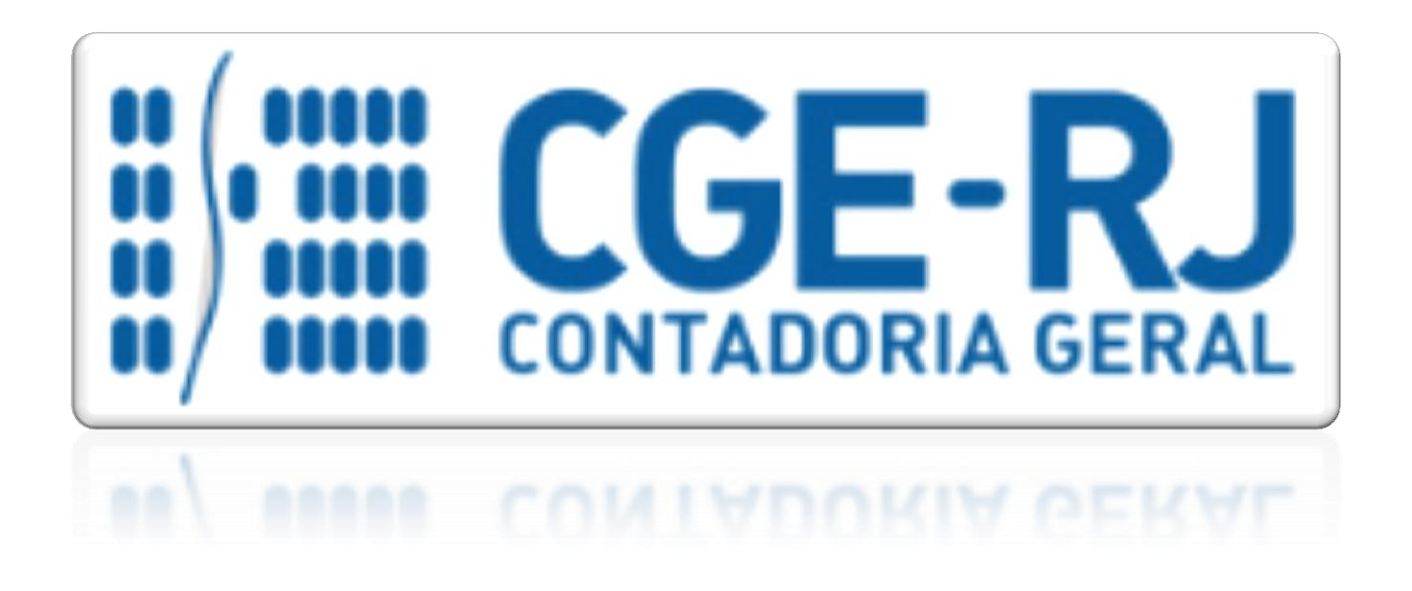

**COORDENADORIA DE PRODUÇÃO DE NORMAS E ESTUDOS CONTÁBEIS - COPRON**

Nota Técnica SUNOT/CGE - 044/2016

Receita com Mutuário da CEHAB

**Rio de Janeiro, 19 de Setembro de 2018.**

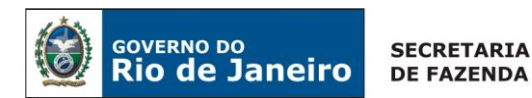

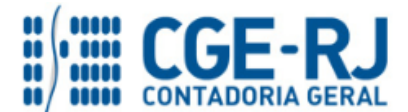

# GOVERNADOR DO ESTADO **LUIZ FERNANDO DE SOUZA**

# **SECRETARIA DE ESTADO DE FAZENDA E PLANEJAMENTO DO RIO DE JANEIRO**

SECRETÁRIO **LUIZ CLÁUDIO FERNANDES L. GOMES**

CONTADORA GERAL DO ESTADO **STEPHANIE GUIMARÃES DA SILVA**

SUPERINTENDENTE DE NORMAS TÉCNICAS **THIAGO JUSTINO DE SOUSA**

# **EQUIPE DA SUPERINTENDÊNCIA DE NORMAS TÉCNICAS – SUNOT – CGE-RJ**

 **ANDRÉ SIMÕES AMORIM ANTONIO DE SOUSA JUNIOR CARLOS CÉSAR DOS SANTOS SOARES DANIELLE RANGEL PINHEIRO CARVALHO GUILHERME BREDERODE RODRIGUES HUGO FREIRE LOPES MOREIRA KELLY CRISTINA DE MATOS PAULA MÁRCIO ALEXANDRE BARBOSA SERGIO PIRES TEIXEIRA MENDES TATIANA TEIXEIRA GOMES**

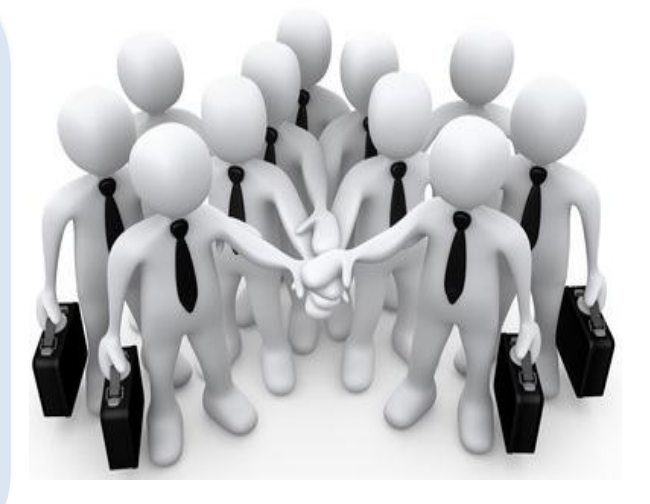

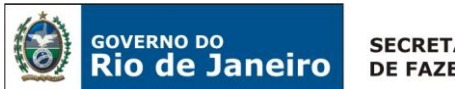

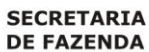

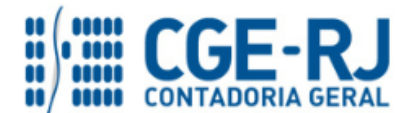

### **SUMÁRIO**

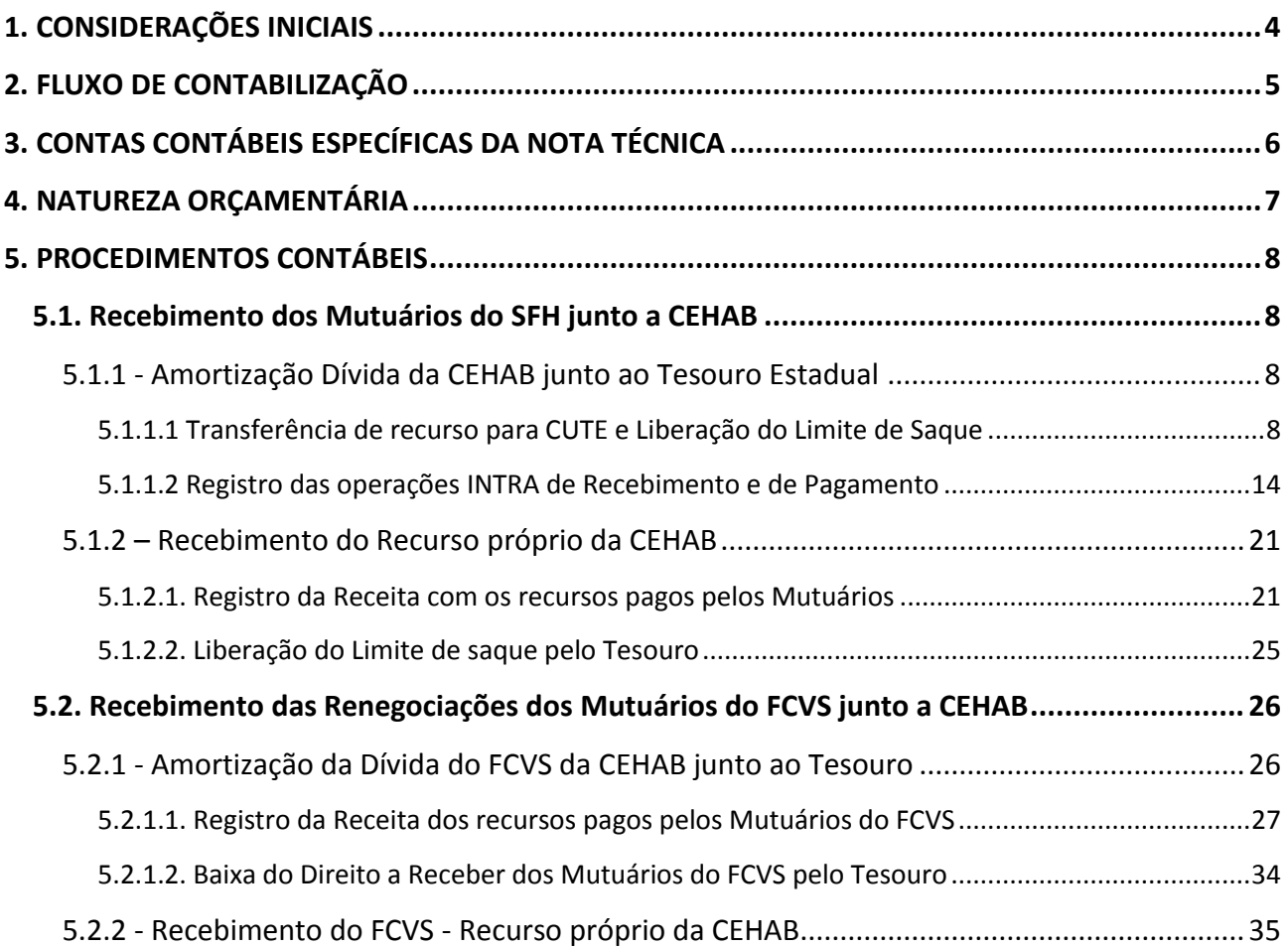

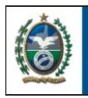

**SECRETARIA DE FAZENDA** 

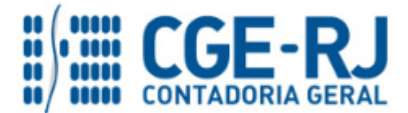

**CONTADORIA GERAL DO ESTADO DO RIO DE JANEIRO – CGE/RJ SUNOT / COPRON** – **Coordenadoria de Produção de Normas e Estudos Contábeis NOTA TÉCNICA SUNOT/CGE nº 044/2016 – Receita com Mutuário da CEHAB**

### <span id="page-3-0"></span>**1. CONSIDERAÇÕES INICIAIS**

**GOVERNO DO** 

**Rio de Janeiro** 

Trata a presente Nota Técnica dos procedimentos contábeis para registro no sistema SIAFE-RIO da **Receita com Mutuário da CEHAB do Rio de Janeiro**, em observância às disposições constantes do Manual de Contabilidade Aplicada ao Setor Público – MCASP 7ª Edição, publicado pela Secretaria do Tesouro Nacional - STN.

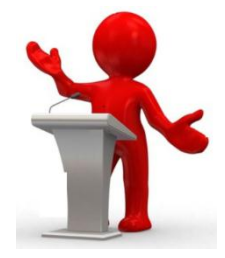

Conceitualmente, as dívidas de longo prazo podem ser classificadas como internas ou externas. A **dívida fundada interna** é aquela que compreende os empréstimos contraídos por títulos do governo (dívida mobiliária)<sup>1</sup> ou contratos de financiamento (dívida contratual), dentro do país. Já a **dívida fundada externa** é aquela cujos empréstimos são contratados ou lançados no estrangeiro, por intermédio geralmente de instituições financeiras incumbidas não só da colocação dos títulos, mas também do pagamento de juros e amortizações.

Segundo o inciso I do Art. 29 da Lei Complementar 101/2000 (L.R.F.), a Dívida Pública Consolidada ou Fundada representa o montante total, apurado sem duplicidade, das obrigações financeiras do Ente da Federação, assumidas em virtude de leis, contratos, convênios ou tratados e da realização de operações de crédito, para amortização em prazo superior a doze meses.

As contas contábeis do Plano de Contas Aplicado ao Setor Público – PCASP, para viger no exercício de 2016, objeto desta Nota Técnica, estão de acordo com o que preconiza o Anexo III da IPC 00 – Instruções de Procedimentos Contábeis, editada pela STN – Secretaria do Tesouro Nacional, e atualizada em agosto de 2015.

**1** De acordo com o disposto no **art. 11 da Lei Complementar nº 148, de 25 de novembro de 2014**, é vedada aos Estados, ao Distrito Federal e aos Municípios a emissão de títulos da dívida pública mobiliária.

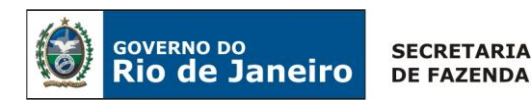

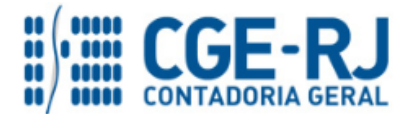

# <span id="page-4-0"></span>**2. FLUXO DE CONTABILIZAÇÃO**

Para facilitar a compreensão pelo usuário da contabilização prevista nesta Norma, segue abaixo o fluxo do processo, com todas as suas etapas:

# **1) Amortização Dívida da CEHAB junto ao Tesouro Estadual**

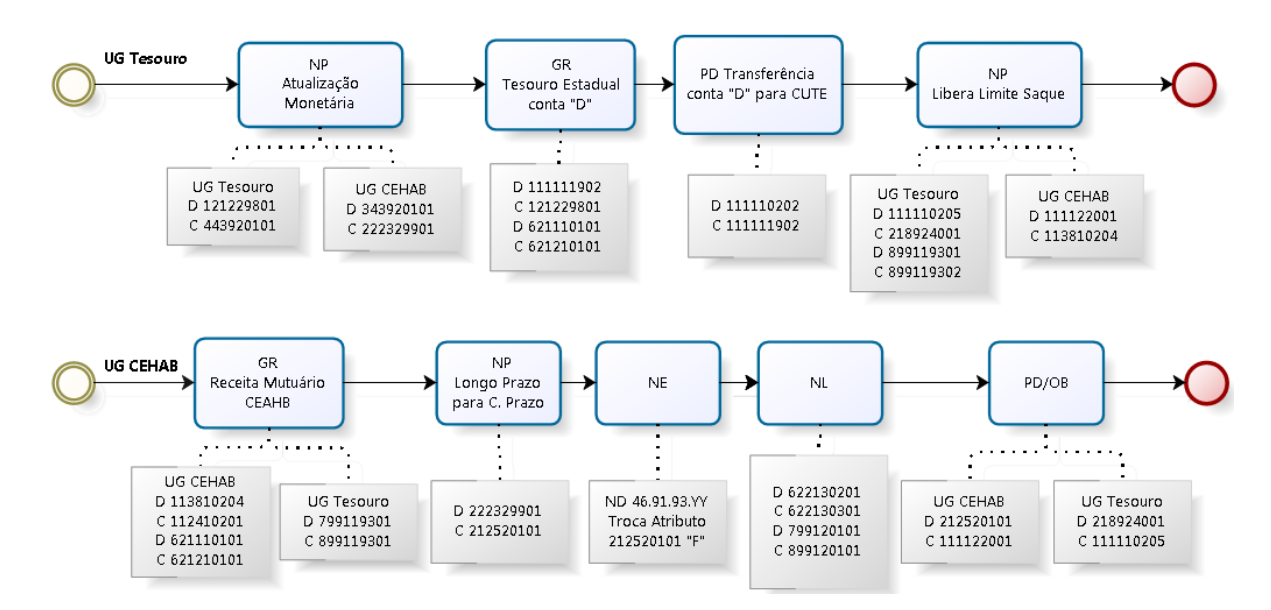

# **2) Recebimento do Recurso Próprio da CEHAB**

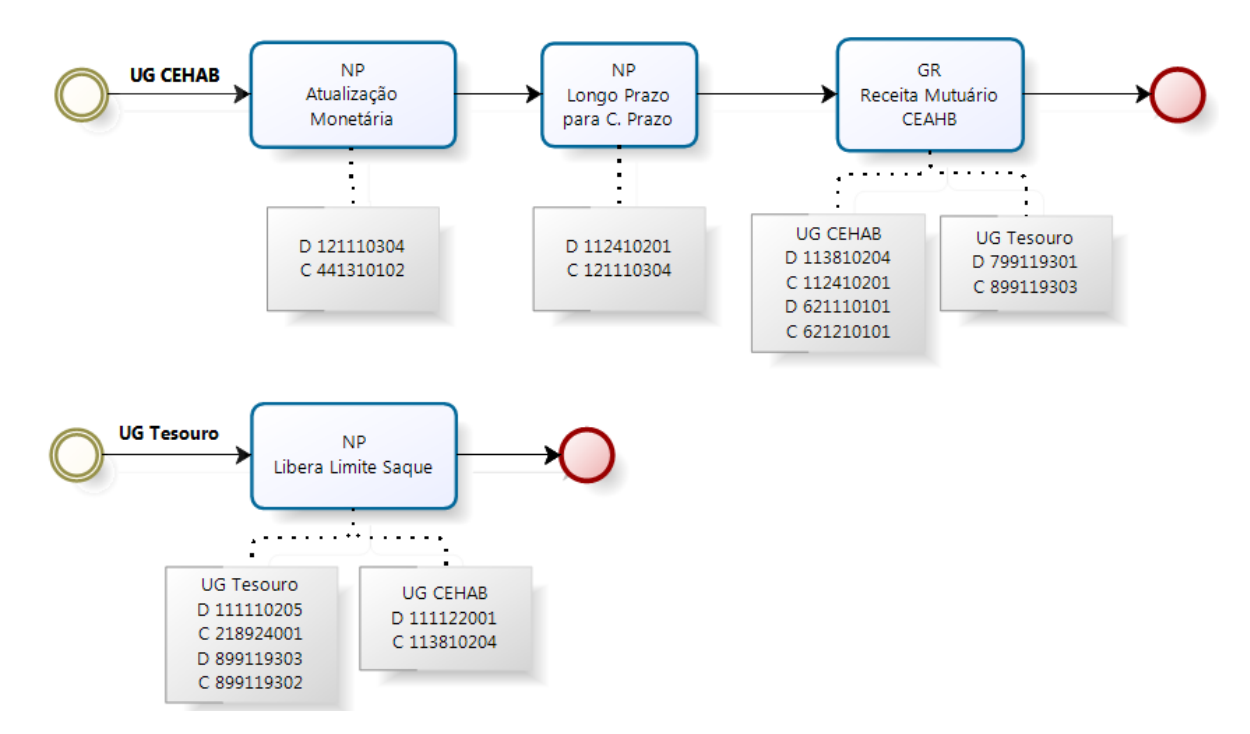

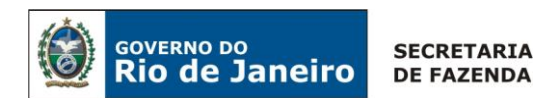

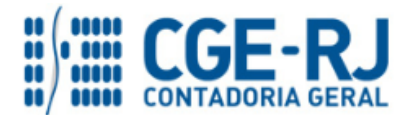

# **3) Amortização da Divida do FCVS da CEHAB junto ao Tesouro (via GRE)**

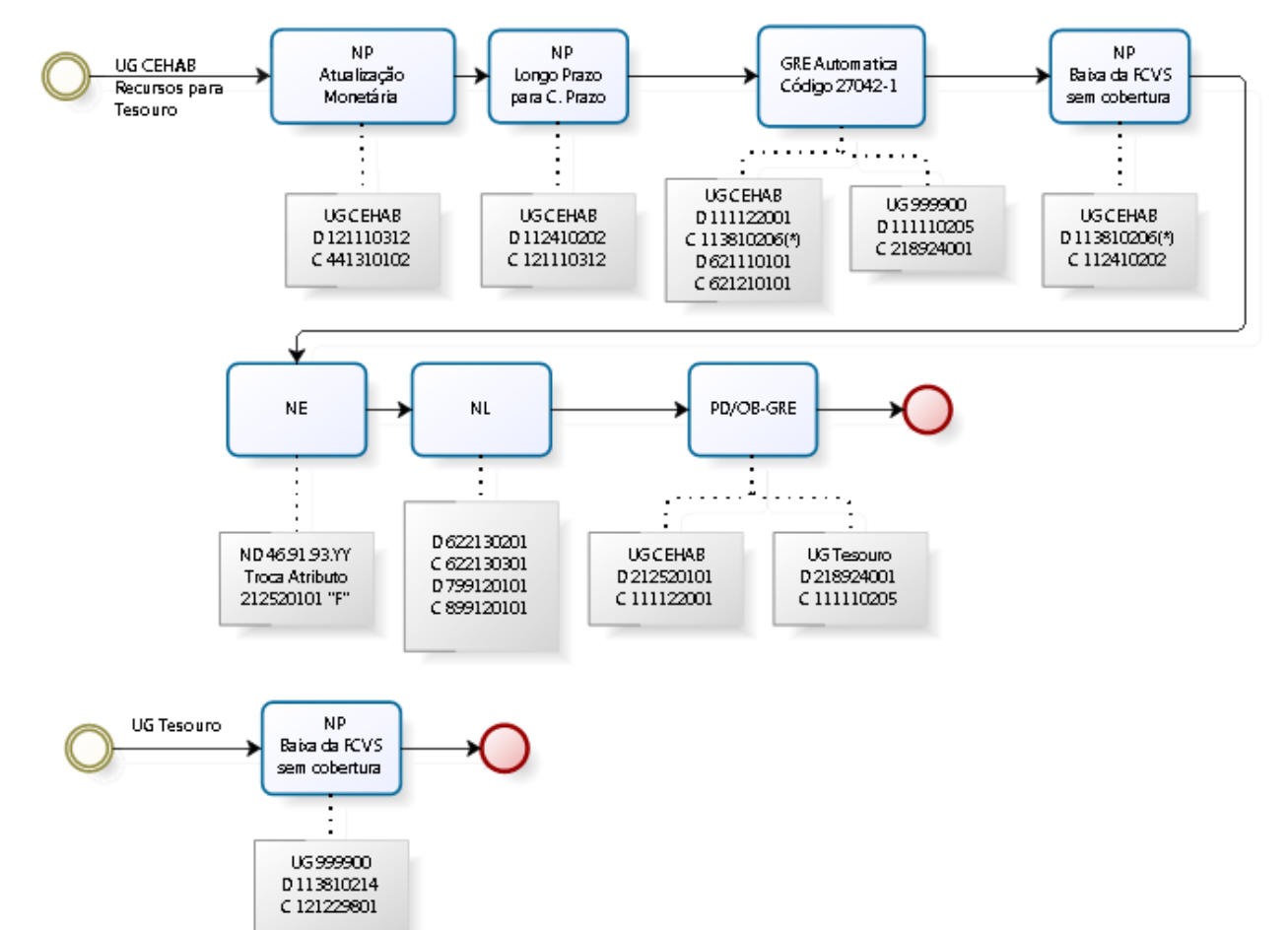

# **4) Recebimento do FCVS - Recurso Próprio da CEHAB (via GRE)**

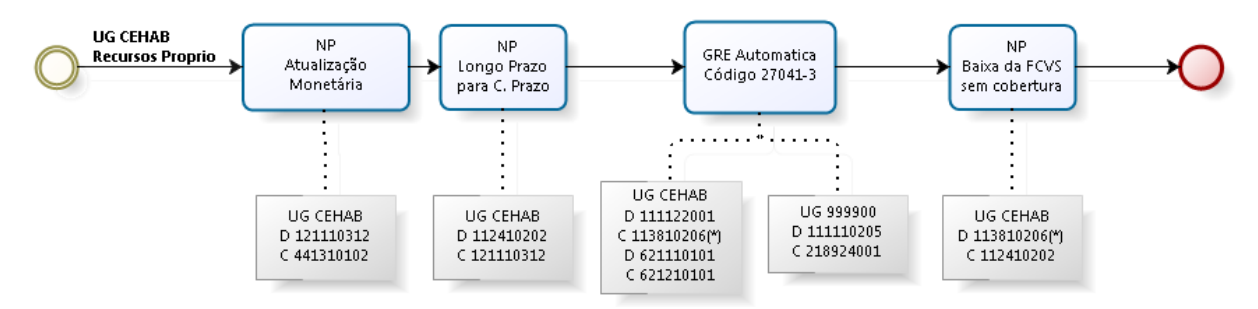

### <span id="page-5-0"></span>**3. CONTAS CONTÁBEIS ESPECÍFICAS DA NOTA TÉCNICA**

1.1.1.1.1.02.02 - BANCO CONTA ÚNICA

Apresentamos as contas contábeis constantes do Plano de Contas Aplicado ao Setor Público do SIAFE-RIO, específicas para contabilização de que trata esta Nota Técnica, as quais poderão ser consultadas no SIAFE-RIO através do seguinte caminho:

#### **1.1.1.1.1.02.00** - **CONTA ÚNICA Execução > Contabilidade > Plano de Contas**

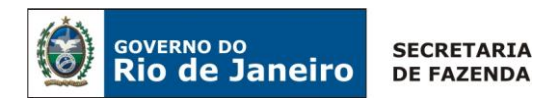

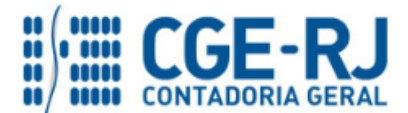

1.1.1.1.1.02.05 - CUTE - RECURSOS VINCULADOS COM LIMITE **1.1.1.1.1.19.00** - **BANCOS CONTA MOVIMENTO - OUTRAS CONTAS** 1.1.1.1.1.19.02 - BANCO BRADESCO S/A **1.1.1.1.2.20.00** - **LIMITE DE SAQUE COM VINCULAÇÃO DE PAGAMENTO - INTRA OFSS** 1.1.1.1.2.20.01 - LIMITE DE SAQUE COM VINCULAÇÃO DE PAGAMENTO **1.1.2.4.1.02.00** - **FINANCIAMENTOS CONCEDIDOS** 1.1.2.4.1.02.01 - DEVEDORES POR FINANCIAMENTOS CONCEDIDOS 1.1.2.4.1.02.02 - PARCELAMENTO DE SALDO DEVEDOR REMANESCENTE S/FCVS **1.1.3.8.1.02.00 - VALORES EM TRANSITO REALIZAVEIS** 1.1.3.8.1.02.04 - OUTROS VALORES EM TRANSITO 1.1.3.8.1.02.06 - GRE A CLASSIFICAR (UG Arrecadadora) **1.2.1.1.1.03.00 - EMPRÉSTIMOS E FINANCIAMENTOS CONCEDIDOS** 1.2.1.1.1.03.12 - PARCELAMENTO DE SALDO DEVEDOR REMANESCENTE S/FCVS **1.2.1.1.1.03.00-EMPRÉSTIMOS E FINANCIAMENTOS CONCEDIDOS** 1.2.1.2.2.98.01-CREDITOS PELA ASSUNCAO DE DIVIDA **2.1.2.5.2.01.00 - JUROS DE CONTRATOS - EMPRÉSTIMOS INTERNOS** 2.1.2.5.2.01.01 - JUROS DE CONTRATOS - EMPRÉSTIMOS INTERNOS **2.1.8.9.2.40.00 - RECURSOS A LIBERAR POR VINCULAÇÃO DE PAGAMENTO - INTRA OFSS** 2.1.8.9.2.40.01 - RECURSOS A LIBERAR POR VINCULAÇÃO DE PAGAMENTO **2.2.2.3.2.99.00 - DEMAIS FINANCIAMENTOS A LONGO PRAZO** 2.2.2.3.2.99.01 - DÍVIDAS ASSUMIDAS PELO GOVERNO DO ESTADO **7.9.9.1.1.93.01 - CONTRAPARTIDA DE RECEB. TESOURO DE RECURSOS DAS ENTID. C/CTAS. BLOQUEADAS 8.9.9.1.1.93.01 - RECEBIMENTOS A REGULARIZAR 8.9.9.1.1.93.02 - RECEBIMENTOS REGULARIZADOS 8.9.9.1.1.93.03 - RECEBIMENTOS A REGULARIZAR - RECEITA MUTUÁRIO CEHAB**

# <span id="page-6-0"></span>**4. NATUREZA ORÇAMENTÁRIA**

**3.3.3.90.39.43 – Vale Transporte** As despesas orçamentárias serão classificadas nas naturezas orçamentárias abaixo descritas, podendo ser consultadas através do seguinte caminho:

#### **Apoio > Geral > Natureza de Despesa**

### **Naturezas Orçamentárias de Despesa:**

4.6.91.93 – INDENIZAÇÕES E RESTITUIÇÕES - INTRA OFSS

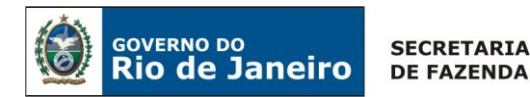

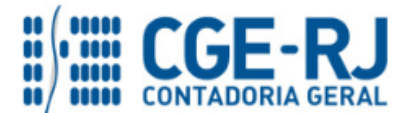

### <span id="page-7-0"></span>**5. PROCEDIMENTOS CONTÁBEIS**

### <span id="page-7-1"></span>**5.1. Recebimento dos Mutuários do SFH junto a CEHAB**

### <span id="page-7-2"></span>**5.1.1 - Amortização Dívida da CEHAB junto ao Tesouro Estadual**

Em virtude da celebração do Contrato de Confissão, Assunção e Ressarcimento de Dívida, com base na Lei Estadual n° 2.002/92, através do qual o Estado do Rio de Janeiro assumiu parte de sua dívida contratada pela CEHAB (Companhia Estadual de Habitação do Rio de Janeiro).

O Tesouro do Estado arrecada o pagamento do mutuário diretamente em uma conta bancária própria, que depois irá transferir o recurso via CUTE para a CEHAB, que irá reconhecer a sua receita com os mutuários do Sistema Financeiro de Habitação. Com isso, permitirá a CEHAB de amortizar a sua dívida perante o Tesouro Estadual.

Os procedimentos contábeis a serem efetuados nesta situação específica serão os seguintes:

### <span id="page-7-3"></span>**5.1.1.1 Transferência de recurso para CUTE e Liberação do Limite de Saque**

A UG 999900-Tesouro antes de transferi para CEHAB o recurso arrecadado com os mutuários do Sistema Financeiro de Habitação deverá atualizar monetariamente o seu direito registrado no seu ativo com a emissão de uma **Nota Patrimonial - NP**, com isso, permitindo reconhecer a entrada do recurso atualizado e pago pelo mutuário em conta bancária própria, administrada pelo tesouro, com a confecção de uma **Guia de Recolhimento – GR**, como se segue:

### **Atualização Monetária da Dívida Assumida pelo Tesouro com a CEHAB**

Para atualização do ativo a receber será com o uso de uma **Nota Patrimonial - NP**, o usuário do SIAFE-RIO deve preencher as telas conforme demonstraremos a seguir:

→ No **menu do sistema**, selecione a opção:

### **Execução > Contabilidade > Nota Patrimonial**

→ Insira o código da Unidade Gestora "**999900**", UG2 "**197100**" e selecione a Aba *"***Itens***";*

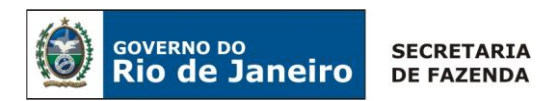

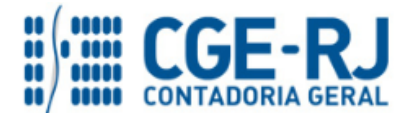

→ Clique no botão e selecione: o Tipo Patrimonial *"Dividas Assumidas pelo Tesouro"* e Item Patrimonial *"Indenização Relativa à Amortização da Dívida Interna",* a Operação Patrimonial *"Atualização Monetária INTRA ref. Assunção de Dividas pelo Tesouro"*, o Credor "*CEHAB*" e o Valor, conforme tela abaixo:

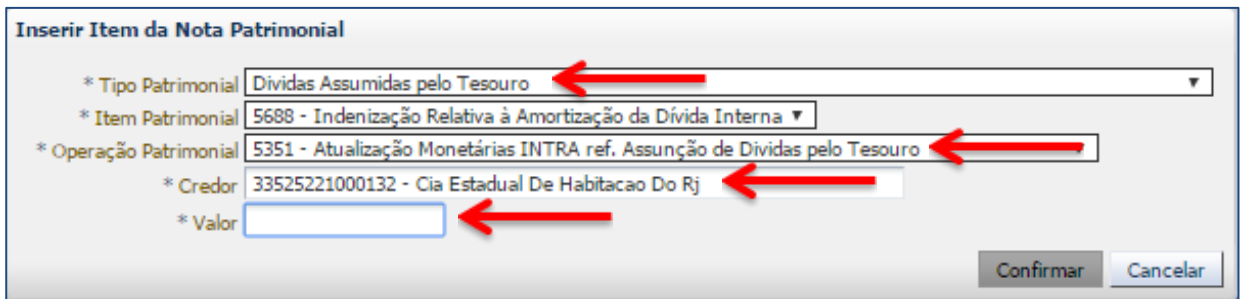

→ Clique novamente no botão **de Inserir** e selecione: o Tipo Patrimonial "**Dividas Assumidas pelo** *Tesouro"* e Item Patrimonial *"Indenização Relativa à Amortização da Dívida Interna",* a Operação Patrimonial *"Atualização Monetária INTRA ref. Assunção de Dividas pelo Tesouro (passivo na UG)"*, o Credor "*SEFAZ*" e o Valor, conforme tela abaixo:

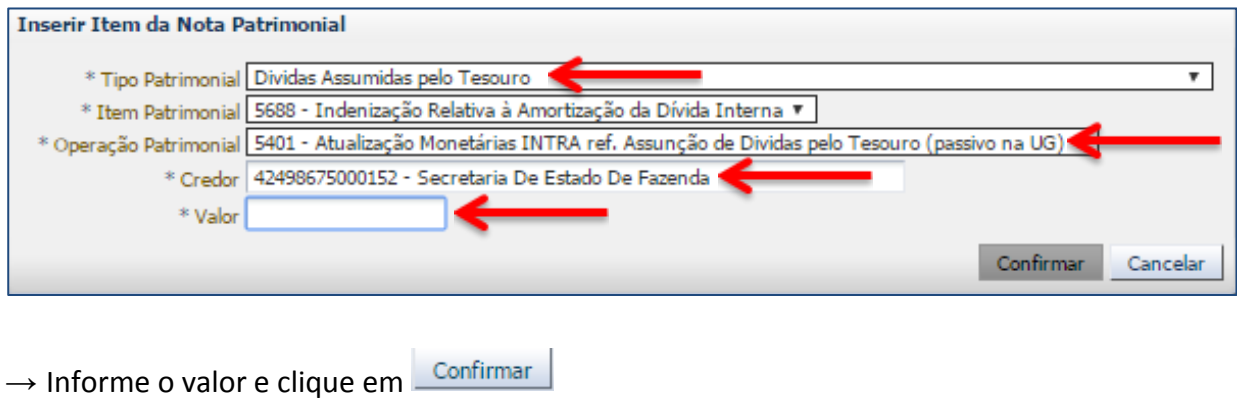

→ Preencha as Abas *"Processo"* e *"Observação"* e clique no Botão

→ Após contabilização, verifique o espelho contábil do documento na Aba *"Espelho Contábil".*

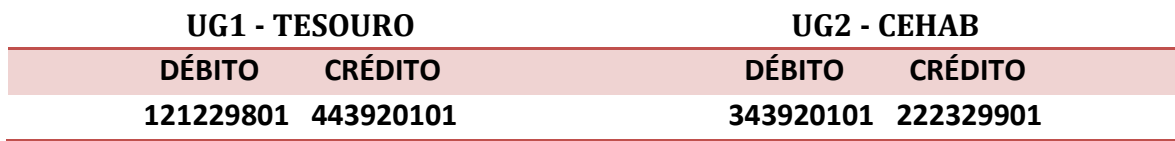

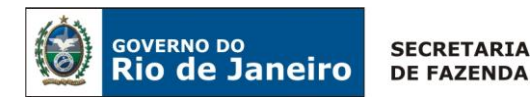

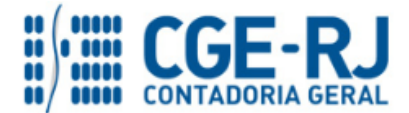

### **Guia de recolhimento (GR)**

Para inserir uma **Guia de Recolhimento** é indispensável que o usuário do SIAFE-RIO preencha as telas conforme demonstraremos a seguir:

→ No **menu do sistema** selecione a opção:

**Execução > Execução > Execução Financeira > Guia de Recolhimento**

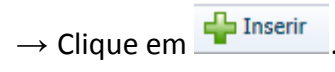

→ Na aba "*Identificação*" o usuário deve informar: Tipo de documento "**Orçamentário**"; **UG Orçamentária**; **UG Emitente,** o **domicílio bancário** em que se deu a entrada e na aba "*Detalhamento"* o usuário deverá selecionar: a **fonte**, conforme demonstrado no exemplo abaixo:

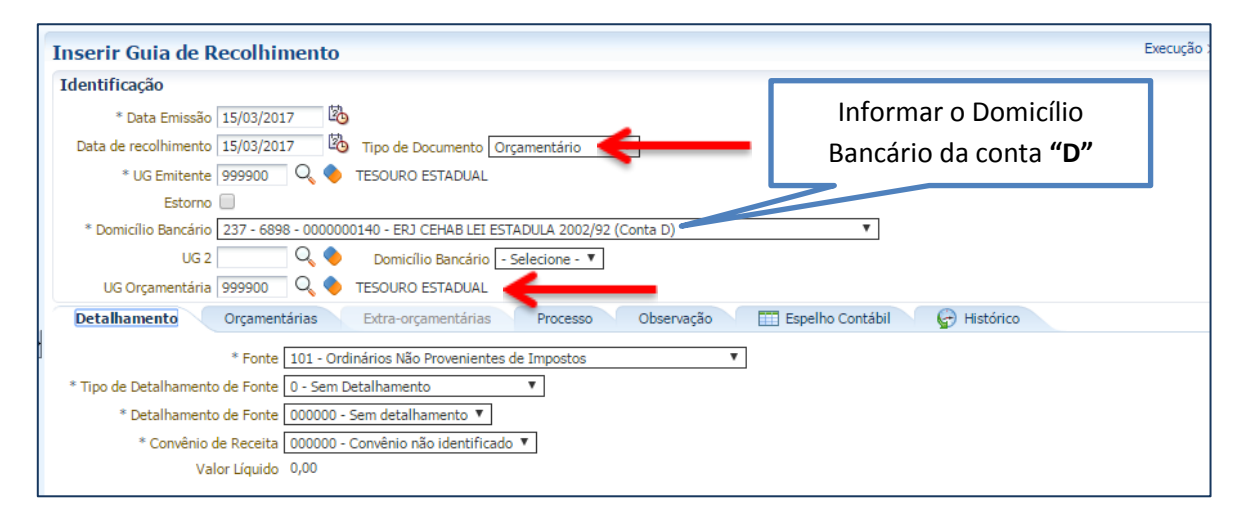

→ Na aba "*Orçamentária"*, clique em "Inserir" e selecione o Tipo Patrimonial "**Divida Assumidas pelo Tesouro**", o Item Patrimonial "**Indenizações Relativa à Amortização da Dívida Interna**" e a Operação Patrimonial "**Receita com baixa do ativo da divida assumida**". O usuário deverá selecionar o código da natureza de Receita e também informar os dados da CEHAB como credora**.** Restando informar o **Valor**.

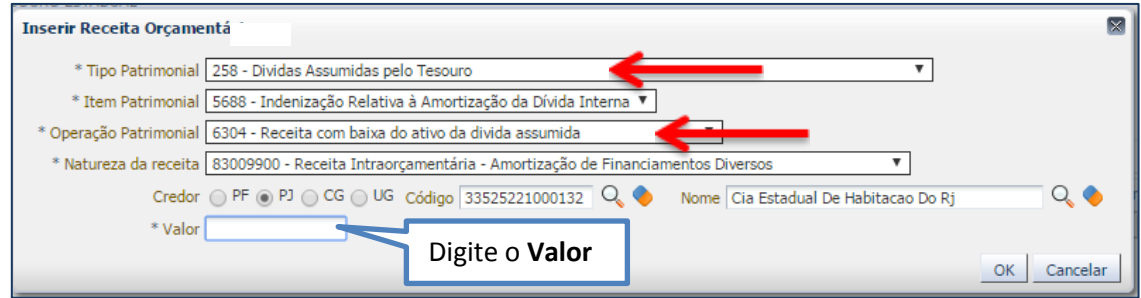

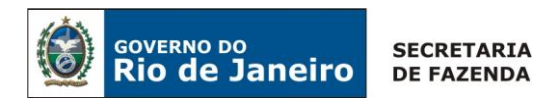

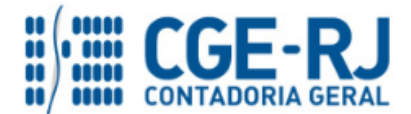

**→** Efetue o preenchimento das Abas "*Processo*" e "*Observação*".

→ Pressione o botão **e e** Contabilizar e em seguida confirme pressionando o botão **Sim.** 

**→** Para verificar a contabilização, acesse a aba *Espelho Contábil***.**

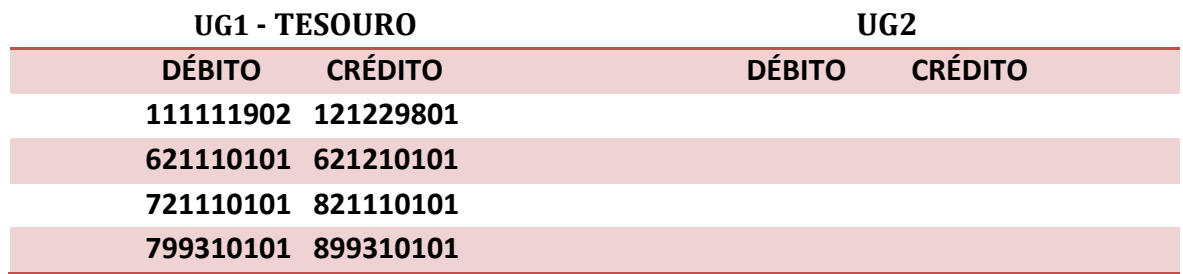

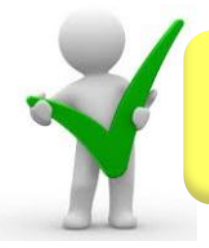

*O Tesouro deverá reconhecer a receita depositada na sua conta "D", com a emissão da Guia de Recolhimento – GR, visando o ressarcimento do contrato de confissão de divida pela CEHAB.* 

# **Transferência do recurso depositado na conta "D" para CUTE (PD de Transferência)**

O Tesouro Estadual deverá transferir a parcela do recurso da CEHAB para a CUTE e posteriormente deverá liberar limite de saque para a UG 197100 – CEHAB. Assim, a CEHAB poderá reconhecer a receita orçamentária referente a Mutuários do Sistema Financeiro de Habitação.

**PAGAMENTO →** 

**Execução > Execução Financeira > PD Transferência**

→ Clique no botão <sup>da Inserir</sup>, selecione as datas de emissão, de programação e vencimento e digite o Código da Unidade Emitente, Pagadora e Favorecida = "**999900**"*;*

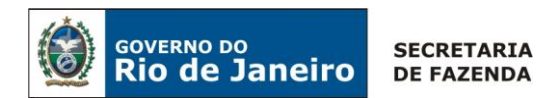

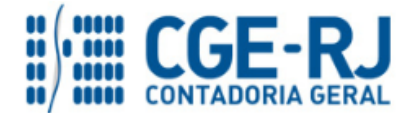

→ Na Aba "**Detalhamento**" selecione os Domicílios Bancários de origem e destino, bem como o detalhamento de fonte.

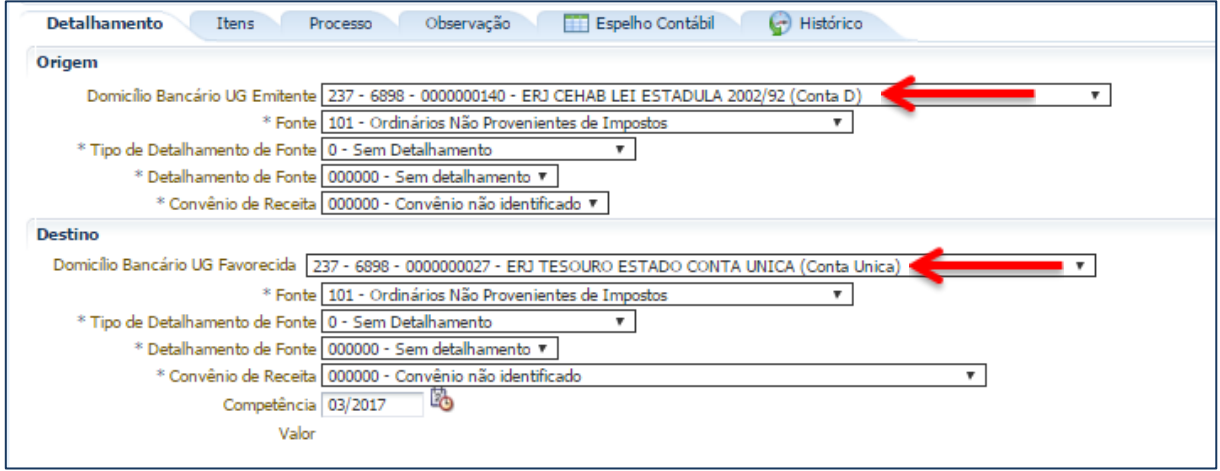

→ Na Aba "**Itens**" selecione o Tipo: "**Transferência Financeira entre UG´s e na Própria UG**", Item Patrimonial, Operação Patrimonial e Valor, conforme tela abaixo:

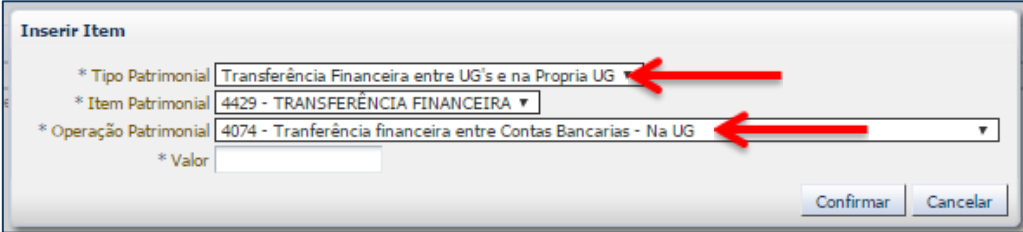

→ Preencha as Abas "**Processo**" e "**Observação**";

→ Clique no Botão <a>
Contabilizar

Após a Execução da PD Transferência, será gerado o espelho Contábil da transferência através de uma OB Transferência.

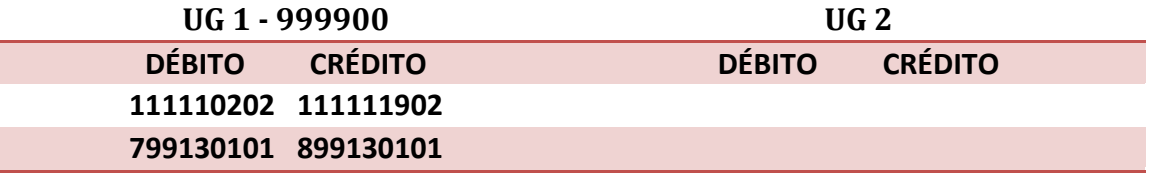

# **Liberação do Limite de saque com o uso de uma Nota Patrimonial (NP)**

**Execução > Contabilidade > Nota Patrimonial**

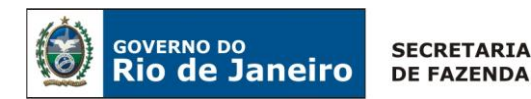

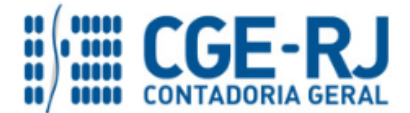

→ Insira o código da Unidade Gestora "**999900**", UG2 "**197100**" e selecione a Aba *"***Itens***";*

→ Clique no botão <sup>da Inserir</sup>e selecione: o Tipo Patrimonial e Item Patrimonial = "Liberação de **Limite de Saque"***,* a Operação Patrimonial = **"Liberação de Limite de Saque ref. a Amortização de dívida da CEHAB com Tesouro***"*, o DOMBAN, Fonte, Inscrição Genérica = **"IG0009810 – DOMBAN CONTA D (CEHAB - ASSUMÇÃO DE DIVIDAS)"**, Tipo de Detalhamento de Fonte = **"Sem Detalhamento"**, Vinculação de Pagamento = **"Diversos"** e o Valor, conforme tela abaixo:

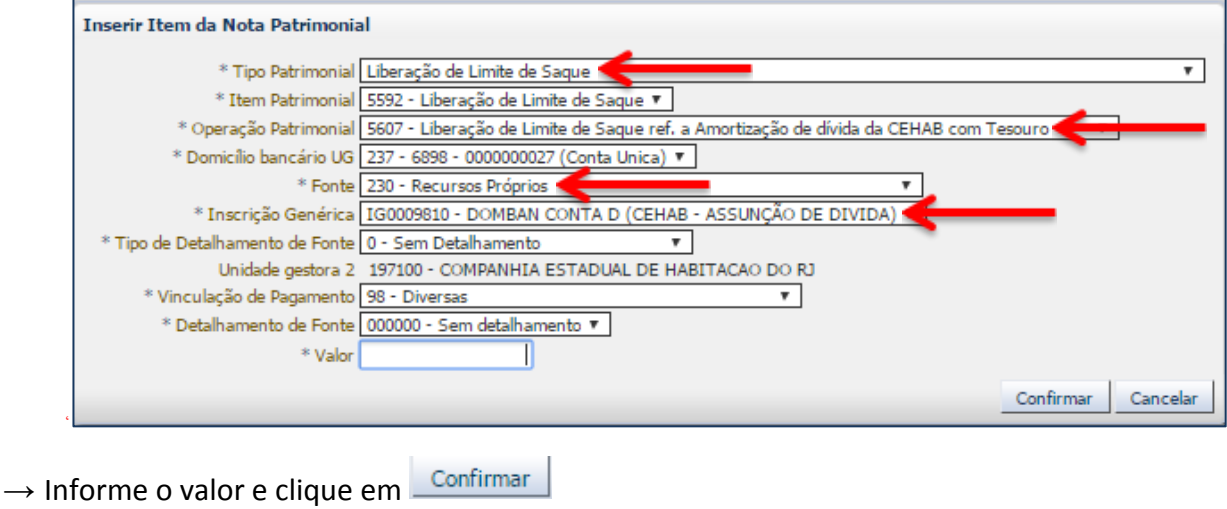

- → Preencha as Abas *"Processo"* e *"Observação"* e clique no Botão
- → Após contabilização, verifique o espelho contábil do documento na Aba *"Espelho Contábil".*

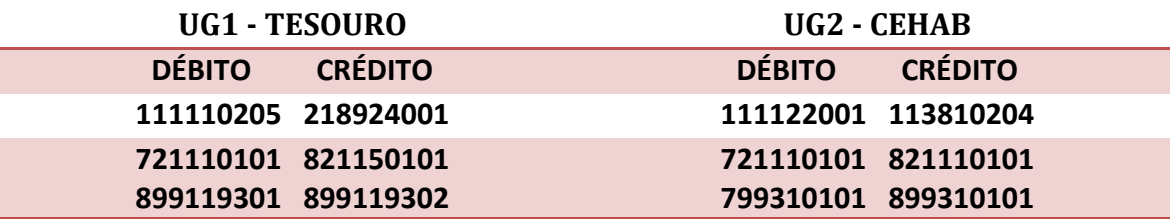

**OBS:** A Operação Patrimonial de "**Liberação de Limite de Saque**" pelo tesouro, deverá ser executada **após a emissão pela CEHAB da GR**, referente à Receita de com Mutuários da CEHAB, que conforme orientação no Item 5.1.2 da presente Nota Técnica irá baixar o saldo credor na **conta contábil 1.1.3.8.1.02.04 – Outros Valores em Trânsito**.

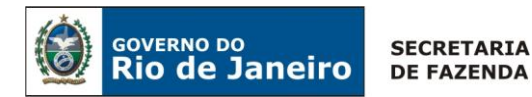

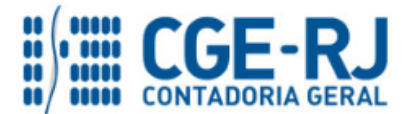

### <span id="page-13-0"></span>**5.1.1.2 Registro das operações INTRA de Recebimento e de Pagamento**

A UG 197100-CEHAB, com base na informação fornecida pelos agentes arrecadadores e apesar de o recurso financeiro ser depositado diretamente em conta bancária de titularidade do Tesouro Estadual, em decorrência do contrato de confissão celebrado, a **CEHAB** deverá contabilizar o respectivo valor como receita proveniente do pagamento das prestações pelos mutuários, mediante confecção de uma **Guia de Recolhimento - GR**, como se segue:

### **Guia de Recolhimento (GR***)*

Para inserir uma **Guia de Recolhimento - GR** é indispensável que o usuário do SIAFE-RIO preencha as telas conforme demonstraremos a seguir:

→ No **menu do sistema** selecione a opção:

**Execução > Execução > Execução Financeira > Guia de Recolhimento**

 $\rightarrow$  Clique em  $\frac{1}{\sqrt{2}}$  Insering

→ Na aba "**Identificação**" o usuário deve informar: Tipo de documento "**Orçamentário**"; **UG Orçamentária**; **UG Emitente,** o **domicílio bancário** em que se deu a entrada e a **UG2**:

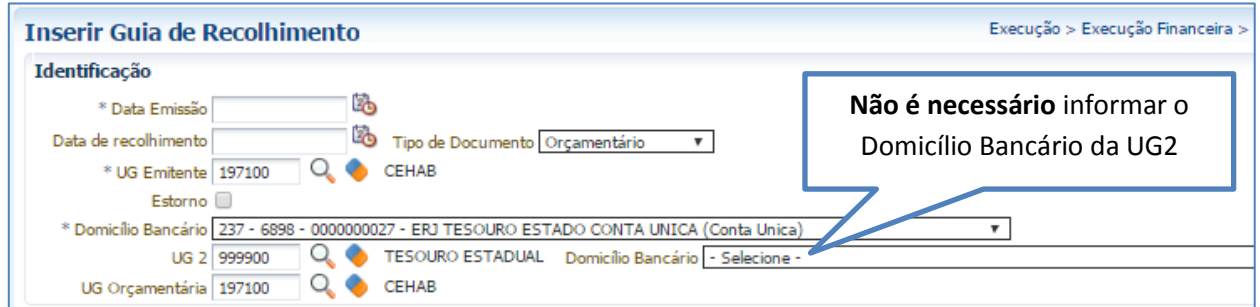

→ Na aba "**Detalhamento***"* o usuário deverá selecionar os dados abaixo:

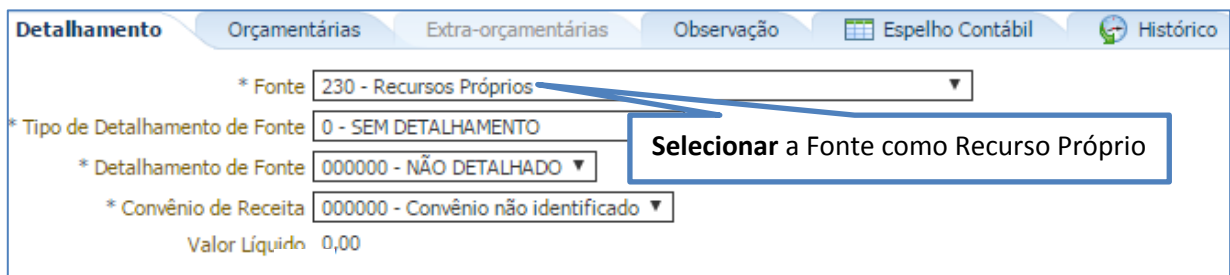

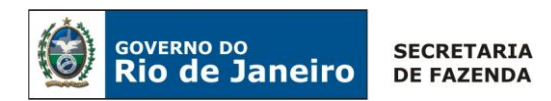

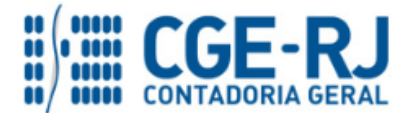

→ Na aba "**Orçamentária",** clique em "Inserir" e selecione o Tipo Patrimonial = "**Concessão de Empréstimos e Financiamentos"**, o Item Patrimonial = **"Financiamentos Concedidos",** a Operação Patrimonial = **"Arrecadação de Amortização de divida da CEHAB com a baixa do Ativo"**, o Código da natureza de Receita será preenchido automaticamente pelo sistema e a Inscrição Genérica = "**IG0009810".** O usuário deverá informar o credor o CG = **"CG3506612"** e o Valor recebido do mutuário.

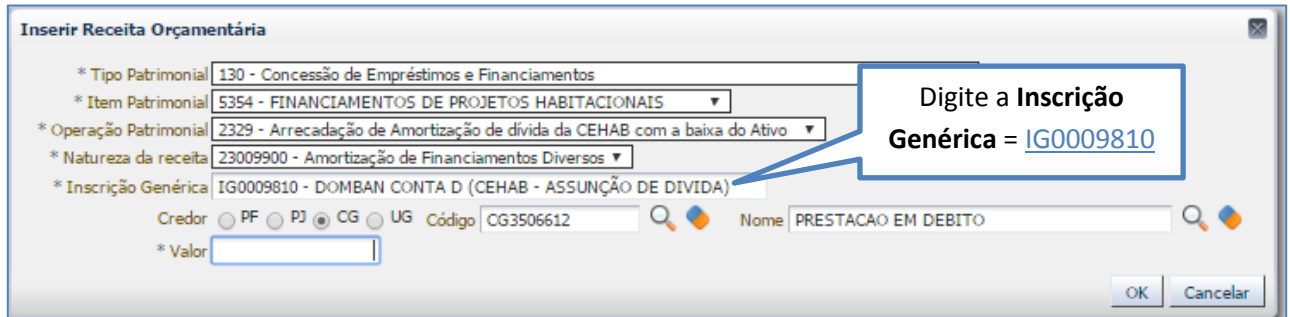

**OBS:** Para os casos de arrecadação do valor da principal com multa e Juros, o usuário deverá repetir o mesmo procedimento anterior na Aba Orçamentária, agora utilizando a operação Patrimonial de "**6713 - Arrecadação de Amortização de dívida da CEHAB ref. Multas e Juros**" para o valor referente à Multa e Juros.

→ Efetue o preenchimento das Abas "*Processo*" e "*Observação*".

→ Pressione o botão e <sup>e</sup> contabilizar e em seguida confirme pressionando o botão Sim.

→ Para verificar a contabilização, acesse a aba *Espelho Contábil***.**

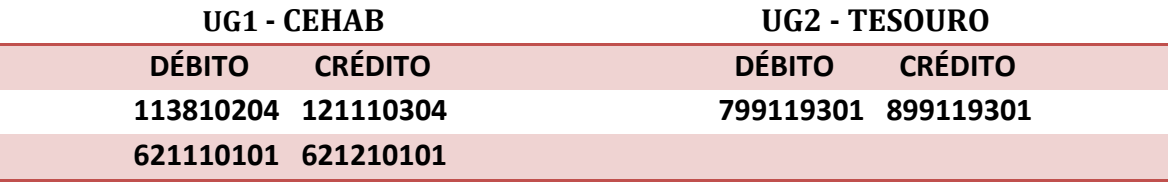

### **Emissão da NP pela UG 197100-CEHAB - Transferência do Longo Prazo para o Curto Prazo**

O usuário deverá transferir para conta de curto prazo os direitos realizáveis antes do término do exercício seguinte, com a emissão de uma Nota patrimonial, que irá registrar um débito na conta 2.2.2.3.2.99.01 – Demais Financiamento a longo prazo / Dividas Assumidas pelo Governo do Estado e um crédito da conta 2.1.2.5.2.01.01 - Circulante / Empréstimos Internos, conforme demonstrado a seguir:

**Execução > Contabilidade > Nota Patrimonial**

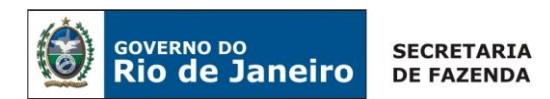

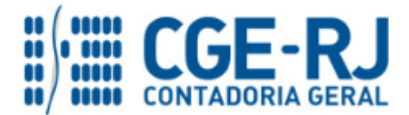

- → Insira o código da Unidade Gestora e selecione a Aba *"***Itens***";*
- → Clique no botão selecione o Tipo Patrimonial *"***Dividas Assumidas pelo Tesouro***"* e escolha um dos Itens Patrimoniais disponíveis;
- → Selecione a Operação Patrimonial "**Transferência do longo prazo para curto prazo**":

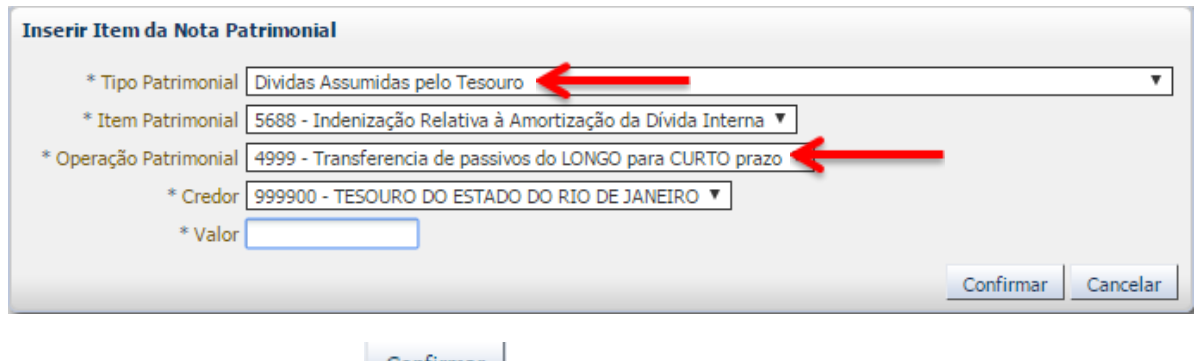

- $\rightarrow$  Informe o valor e clique em  $\sqrt{\frac{1}{2}$ Confirmar
- → Preencha as Abas *"***Processo***"* e *"***Observação***"* e clique no Botão
- → Após contabilização, verifique o espelho contábil do documento na Aba *"***Espelho Contábil***".*

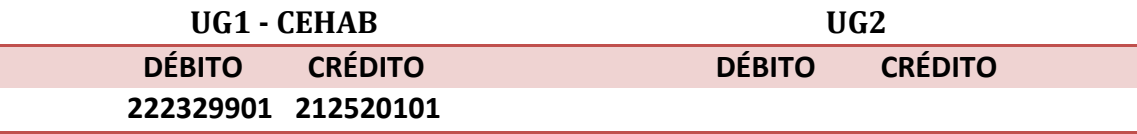

### **A UG 197100-CEHAB - Execução Orçamentária da Despesa**

A CEHAB deverá executar o seu orçamento, com a emissão de uma nota de Empenho, nota de Liquidação e a execução de uma PD orçamentária, visando amortizar a sua dívida perante o Tesouro Estadual, conforme os passos demonstrados a seguir:

### **1º Passo: Empenho**

### **Nota de Empenho – NE**

O empenhamento da despesa, embasado pelos artigos 58, 59 e 60 da Lei Federal nº 4.320/64, será processado no sistema SIAFE-RIO através do documento Nota de Empenho.

**IMPORTANTE:** as informações acerca do preenchimento dos diversos campos que compõem o documento Nota de Empenho no sistema SIAFE-RIO poderão ser obtidas através do Manual do Empenho da Despesa no SIAFE-RIO, disponível no Portal da Contadoria Geral do Estado [\(www.cge.fazenda.gov.br](http://www.cge.fazenda.gov.br/)), link "Normas e Orientações" / "Manuais".

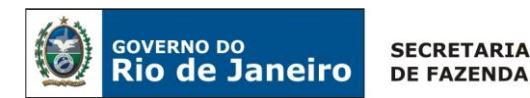

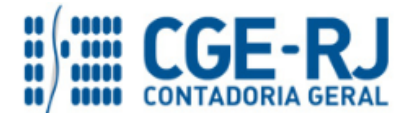

**Execução > Execução Orçamentária > Nota de Empenho**

- → Clique no botão <sup>da Inserir</sup>e selecione o código da Unidade Gestora;
- $\rightarrow$  Preencha a Aba "Classificação";
- $\rightarrow$  Selecione o Tipo de Reconhecimento de passivo, conforme abaixo:

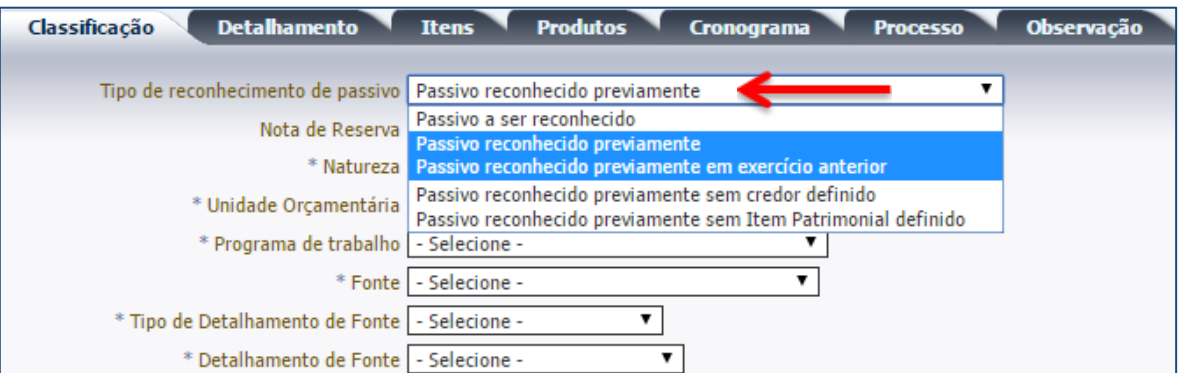

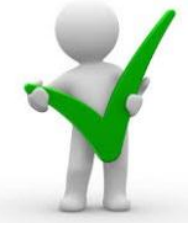

*O preenchimento da Aba "Classificação" está pormenorizado no Manual do Empenho da Despesa em seu item 3.2. Os conceitos sobre o Tipo de Reconhecimento de Passivo estão elencados no Item 3.2.1 do referido Manual, com as definições de "passivo reconhecido previamente" e "passivo reconhecido previamente em exercício anterior".* 

→ Selecione a Natureza de Despesa = "439193 – Indenizações e Restituições";

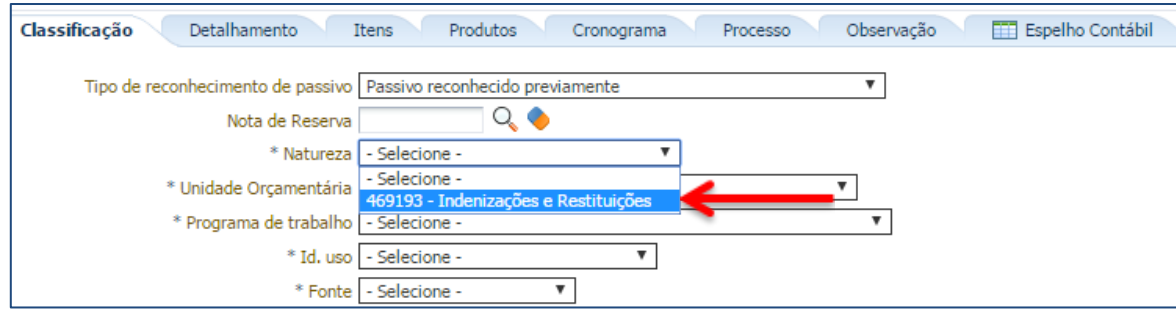

→ Preencha a Aba "*Detalhamento*";

→ Preencha a Aba "*Itens"*, selecione o Tipo Patrimonial "**Dividas Assumida pelo Tesouro**", *o Sub-Item da Despesa*, a Operação Patrimonial e informe o Valor*, conforme abaixo:*

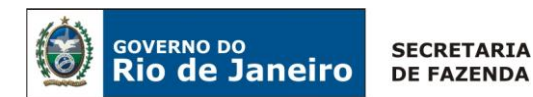

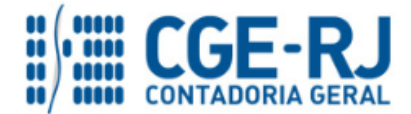

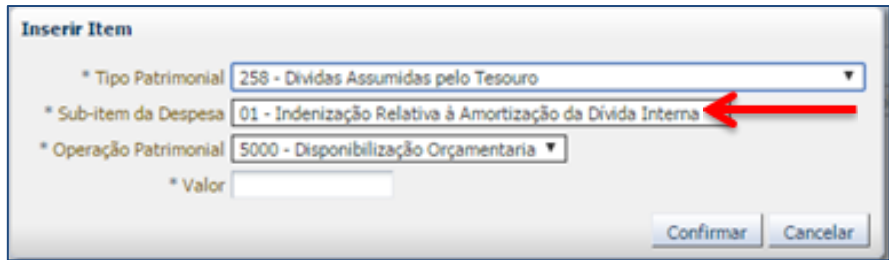

- → Preencha as Abas "**Produto**", "**Cronograma**", "**Processo**" e "**Observação**";
- → Clique no Botão

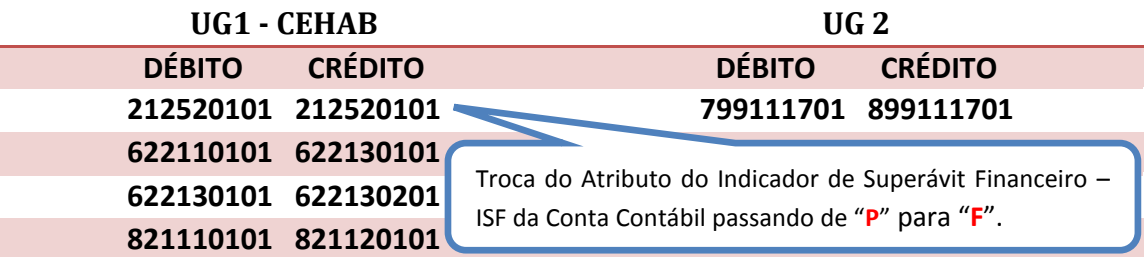

### **2º Passo: Liquidação**

### **Nota de Liquidação (NL)**

**IMPORTANTE:** as informações acerca do preenchimento dos diversos campos que compõem o documento Nota de Liquidação no sistema SIAFE-RIO poderão ser obtidas através do Manual da Liquidação da Despesa no SIAFE-RIO, disponível no Portal da Contadoria Geral do Estado [\(www.cge.fazenda.gov.br\)](http://www.cge.fazenda.gov.br/), link "Normas e Orientações" / "Manuais".

Para inserir uma Nota de Liquidação, o usuário do SIAFE-RIO deve preencher as telas conforme demonstraremos a seguir:

→ No **menu do sistema**, selecione a opção:

**Execução > Execução Orçamentária > Nota de Liquidação**

→ Clique no botão <sup>da Inserir</sup>e selecione o código da Unidade Gestora;

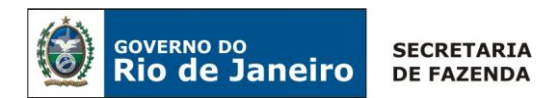

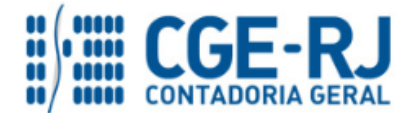

→ Selecione o Tipo de Contabilização "**Liquidar NE de passivo reconhecido previamente**", conforme abaixo:

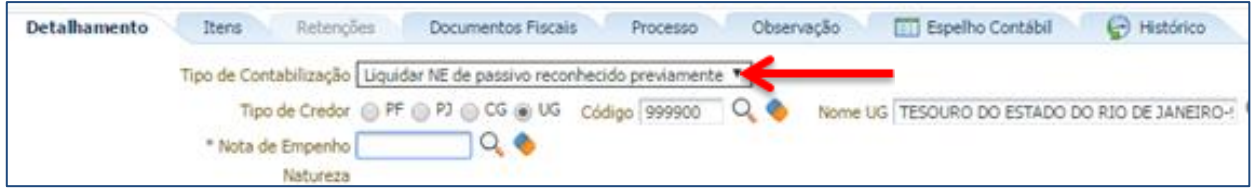

 $\rightarrow$  Inserir o Código da Nota de Empenho e as informações restantes serão preenchidas automaticamente.

→ Na Aba "Itens" selecione o conteúdo e clique no botão **Na Alterar / Liquidação parcial**, está preenchida os campos tipo Patrimonial e o Sub-Item, devendo informar o Valor.

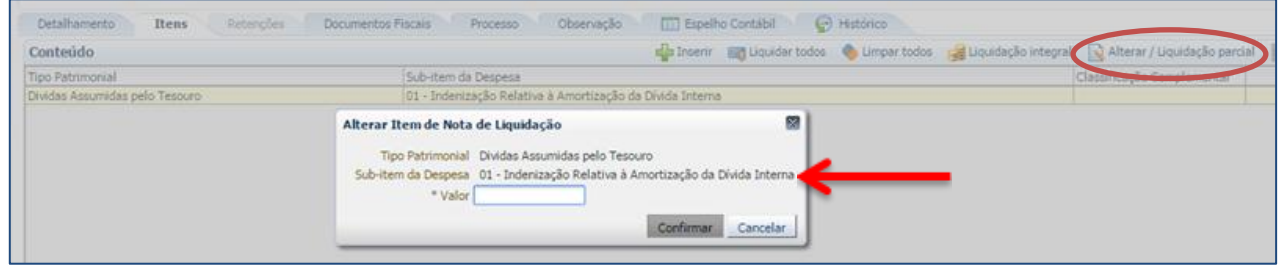

→ Preencha as Abas "**Documentos Fiscais**", "**Processo**" e "**Observação**";

→ Clique no Botão <br />
Contabilizar

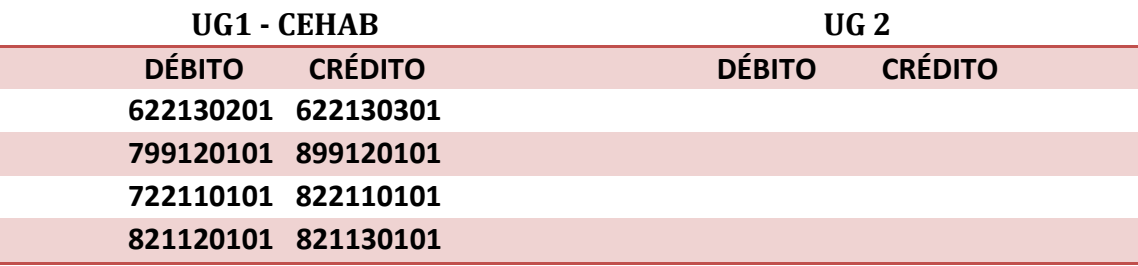

### **3º Passo: PD Orçamentária**

**→ PD Orçamentária (PD)**

**Execução > Execução Financeira > PD Orçamentária**

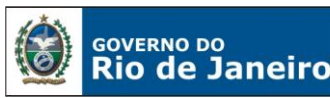

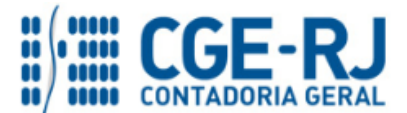

**IMPORTANTE:** as informações acerca do preenchimento dos diversos campos que compõem o documento Programação de Desembolso no sistema SIAFE-RIO poderão ser obtidas através do Manual do Pagamento da Despesa no SIAFE-RIO, disponível no Portal da Contadoria Geral do Estado [\(www.cge.fazenda.gov.br](http://www.cge.fazenda.gov.br/)), link "Normas e Orientações" / "Manuais".

Nos termos do art. 4º, parágrafo 1º do Decreto Estadual n° 31.232, de 06 de abril de 2002, é obrigatória a autorização formal do ordenador de despesa principal para emissão de Programação de Desembolso – PD.

→ Clique no botão <sup>da Inserir</sup>, selecione as datas de emissão, de programação e vencimento e digite o Código da unidade Gestora Liquidante;

→ Na Aba "**Detalhamento**" digite o número da Nota de Liquidação e as informações seguintes serão preenchidas automaticamente.

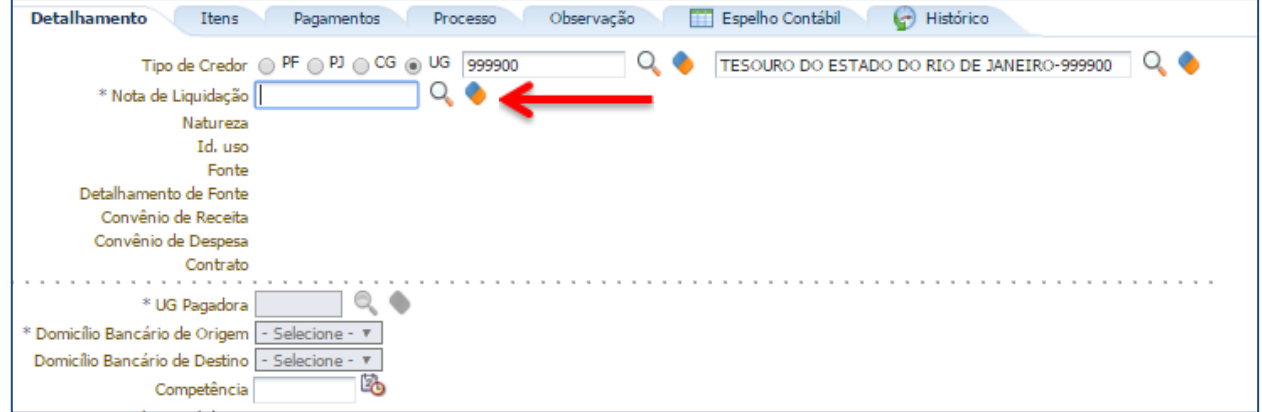

Selecione a UG pagadora e os Domicílios Bancários de origem e destino. O campo Competência será preenchido coma mesma competência da Nota de Liquidação.

→ Na Aba "**Itens**" selecione o Tipo, Item Patrimonial e Operação Patrimonial, vinculação de pagamento e Valor, conforme tela abaixo:

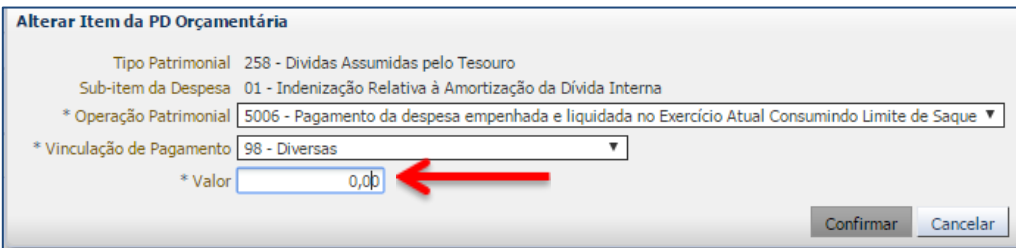

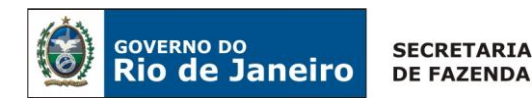

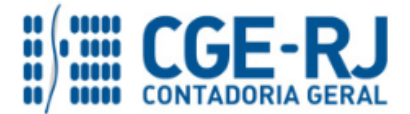

→ Preencha as Abas "**Processo**" e "**Observação**";

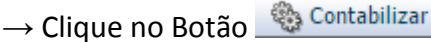

Após a Execução da PD orçamentária será gerado o espelho Contábil do Pagamento através de uma OB Orçamentária.

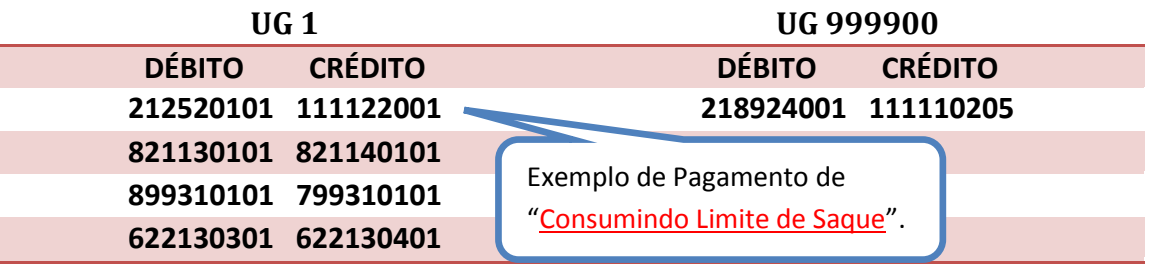

# <span id="page-20-0"></span>**5.1.2 – Recebimento do Recurso próprio da CEHAB**

A CEHAB deverá registrar tempestivamente (competência) os recursos recebidos pelos mutuários do Sistema Financeiro de Habitação, conforme a informação bancária da arrecadação do pagamento realizado pelos mutuários diretamente na CUTE para a CEHAB, restando à liberação do limite de saque pelo Tesouro Estadual.

Os procedimentos contábeis a serem efetuados nesta situação específica serão os seguintes:

### <span id="page-20-1"></span>**5.1.2.1. Registro da Receita com os recursos pagos pelos Mutuários**

A UG 197100-CEHAB, com base na informação fornecida pelos agentes Arrecadadores do **recurso financeiro depositado diretamente na conta única**, em decorrência do contrato firmado entre os mutuários do Sistema Financeiro de Habitação com a CEHAB, devendo contabilizar o respectivo valor como receita proveniente do pagamento das prestações pelos mutuários, mediante aos procedimentos descritos como se segue:

### **Atualização Monetária do Ativo a Receber de Mutuários da CEHAB**

A CEHAB deverá atualizar monetariamente o seu direito com os mutuários do Sistema Financeiro de Habitação registrado no seu ativo, com a emissão de uma **Nota Patrimonial - NP**, como se segue:

→ No **menu do sistema**, selecione a opção:

**Execução > Contabilidade > Nota Patrimonial**

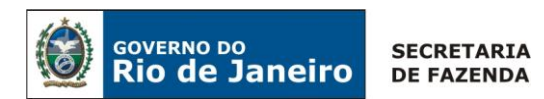

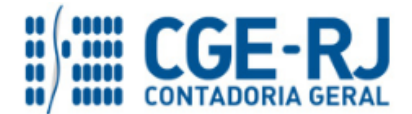

→ Insira o código da Unidade Gestora = "**197100**" e selecione a Aba *"***Itens***";*

→ Clique no botão <sup>e Inserir</sup>e selecione: o Tipo Patrimonial "Concessão de Empréstimos e *Financiamentos"* e Item Patrimonial *"Financiamento de Projetos Habitacionais",* a Operação Patrimonial *"Variação Monetárias e Cambiais de Financiamentos Internos Concedidos"*, o Credor "*CG3506612*" e o Valor, conforme tela abaixo:

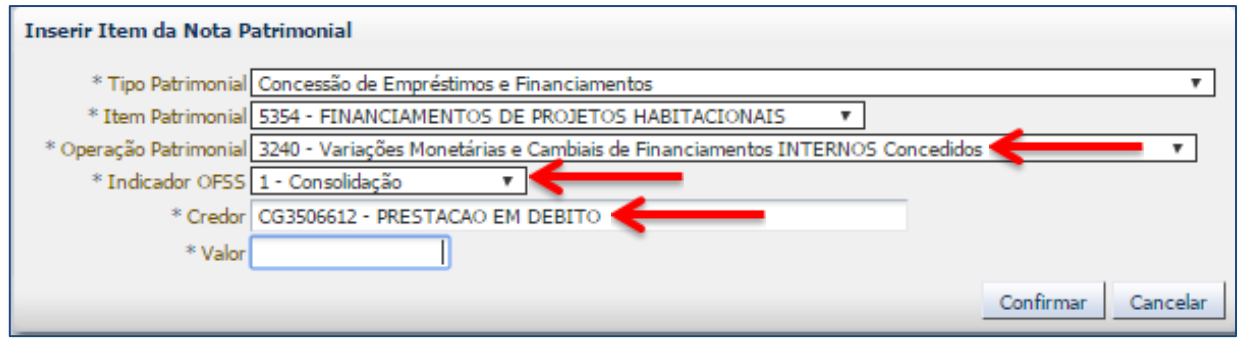

- Confirmar  $\rightarrow$  Informe o valor e clique em  $\overline{\phantom{a}}$
- → Preencha as Abas *"Processo"* e *"Observação"* e clique no Botão
- → Após contabilização, verifique o espelho contábil do documento na Aba *"Espelho Contábil".*

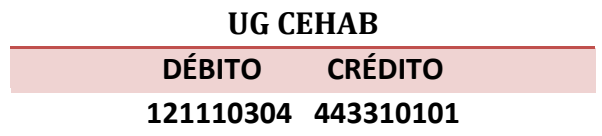

### **Transferência do Ativo a receber de Longo Prazo para o Curto Prazo**

A CEHAB poderá transferir para conta de curto prazo os direitos realizáveis antes do término do exercício seguinte, com a emissão de uma **Nota patrimonial - NP**, conforme demonstrado a seguir:

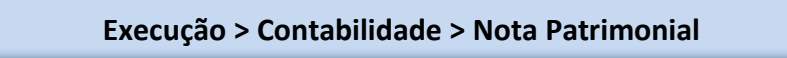

→ Insira o código da Unidade Gestora e selecione a Aba *"***Itens***";*

→ Clique no botão <sup>da Inserir</sup>e selecione: o Tipo Patrimonial "Concessão de Empréstimos e *Financiamentos"* e Item Patrimonial *"Financiamento de Projetos Habitacionais",* a Operação Patrimonial *"***Transferência do Direito de longo prazo para curto prazo - Financiamentos***"*, o Credor "*CG3506612*" e o Valor, conforme tela abaixo:

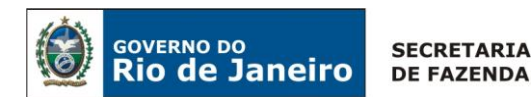

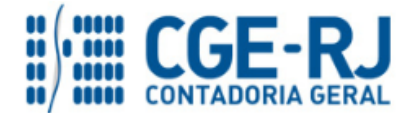

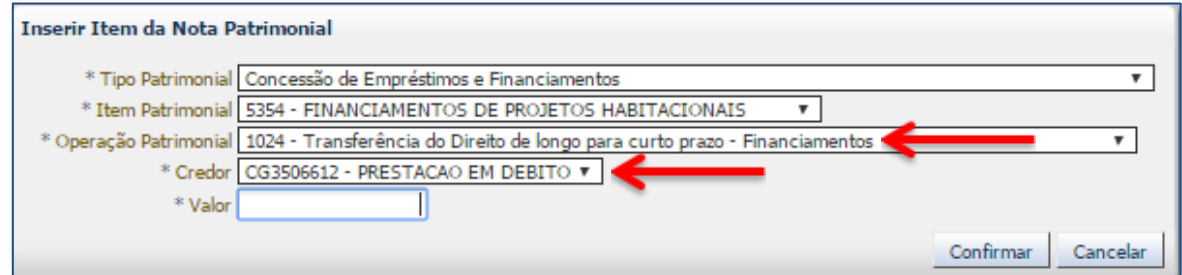

→Informe o valor e clique em <u>Confirmar</u>

→ Preencha as Abas *"***Processo***"* e *"***Observação***"* e clique no Botão

→ Após contabilização, verifique o espelho contábil do documento na Aba *"***Espelho Contábil***".*

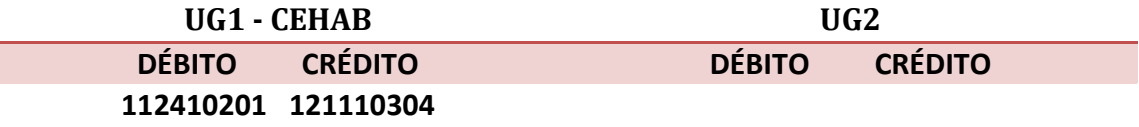

### **Guia de Recolhimento (GR)**

Para inserir uma **Guia de Recolhimento - GR** é indispensável que o usuário do SIAFE-RIO preencha as telas conforme demonstraremos a seguir:

→ No **menu do sistema** selecione a opção:

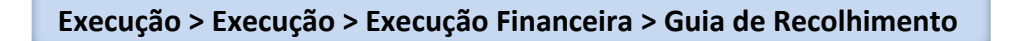

 $\rightarrow$  Clique em  $\overline{\phantom{a}}^{\phantom{a}}$  Insering

→ Na aba "**Identificação**" o usuário deve informar: Tipo de documento "Orçamentário", UG Orçamentária = "**197100"**, UG Emitente = **"197100"**, o domicílio bancário = "**Conta Única**" e a UG2 = **"999900":**

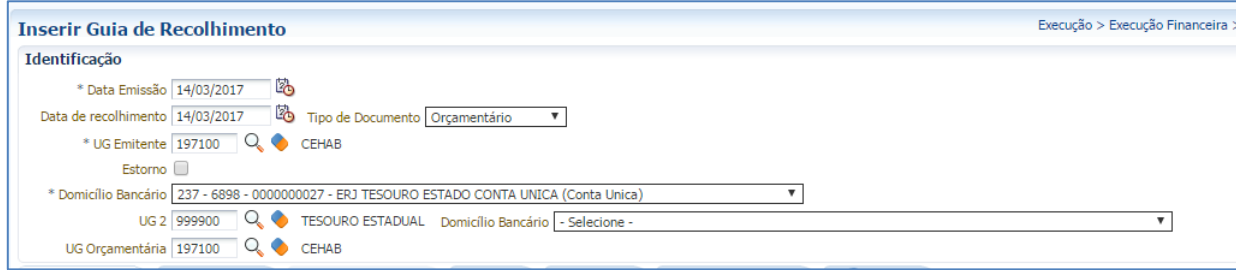

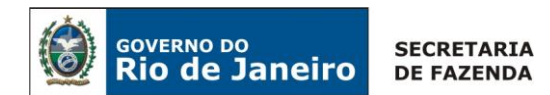

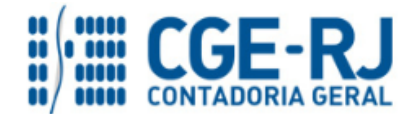

→ Na aba "**Detalhamento***"* o usuário deverá selecionar os dados abaixo:

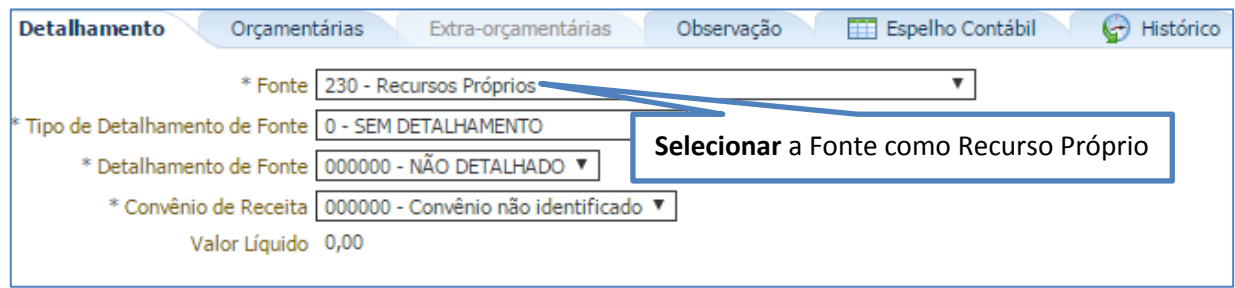

→Na aba "**Orçamentária",** clique em "Inserir" e selecione o Tipo Patrimonial = "**Concessão de Empréstimos e Financiamentos"**, o Item Patrimonial = **"Financiamentos de Projetos Habitacionais",** a Operação Patrimonial = **"Arrecadação da Receita com Mutuário da CEHAB com a baixa do Ativo"**, o Código da natureza de Receita será preenchido automaticamente pelo sistema e a Inscrição Genérica = "**IG0009809".** O usuário deverá informar o credor o CG = **"CG3506612"** e o Valor recebido do mutuário.

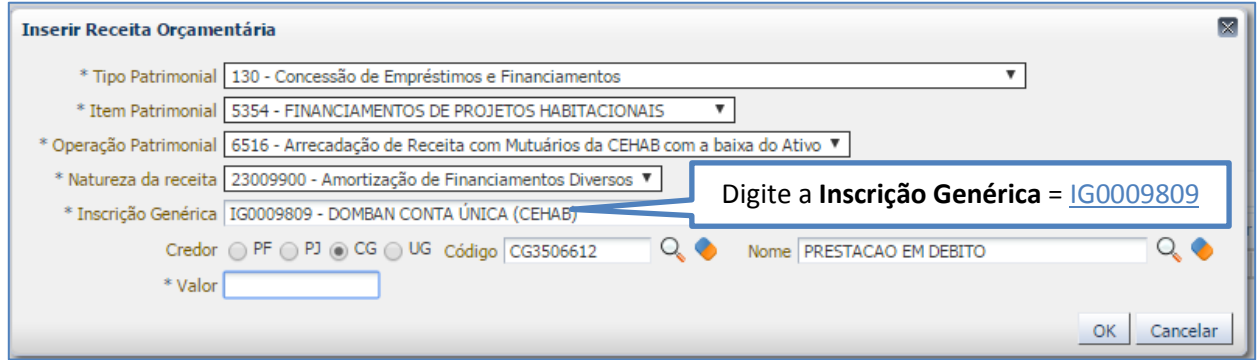

**OBS:** Para os casos de arrecadação do valor da principal com multa e Juros, o usuário deverá repetir o mesmo procedimento anterior na Aba Orçamentária, agora utilizando a operação Patrimonial de "**5975 - Arrecadação da Receita de Mutuários da CEHAB ref. a Multas e Juros**" para o valor referente à Multa e Juros.

→ Efetue o preenchimento das Abas "*Processo*" e "*Observação*".

→ Pressione o botão e <sup>e</sup> e <sup>Contabilizar</sup> e em seguida confirme pressionando o botão **Sim.** 

→ Para verificar a contabilização, acesse a aba *Espelho Contábil***.**

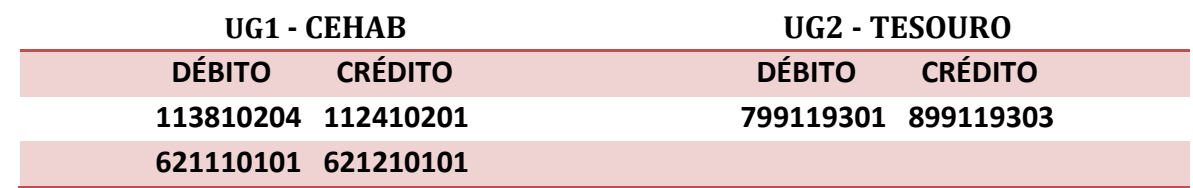

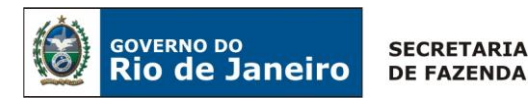

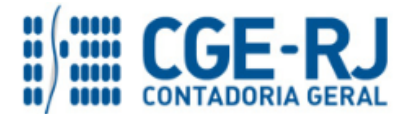

### <span id="page-24-0"></span>**5.1.2.2. Liberação do Limite de saque pelo Tesouro**

Com a emissão da Guia de Recolhimento-GR pela CEHAB, o sistema irá sinalizar para o Tesouro a necessidade da **liberação do limite de saque** para a UG 197100 – CEHAB. O **Tesouro** deverá emitir uma **Nota Patrimonial - NP**, que irá regularizar a pendência na conta contábil 8.9.9.1.1.93.01 – Recebimentos a Regularizar e na conta corrente = "197100.IG0009809 – DOMBAN CONTA ÚNICA (CEHAB)", como se segue:

### **Liberação do Limite de saque pelo Tesouro**

O Tesouro deverá liberar o limite de saque para CEHAB com a emissão de uma **Nota Patrimonial - NP**, o usuário do SIAFE-RIO deve preencher as telas conforme demonstraremos a seguir:

→ No **menu do sistema**, selecione a opção:

**Execução > Contabilidade > Nota Patrimonial**

→ Insira o código da Unidade Gestora "**999900**", UG2 "**197100**" e selecione a Aba *"***Itens***";*

→ Clique no botão <sup>de Inserir</sup>e selecione: o Tipo Patrimonial e Item Patrimonial = "Liberação de **Limite de Saque"***,* a Operação Patrimonial = **"Liberação de Limite de Saque ref. a Receita com Mutuários da CEHAB***"*, o DOMBAN, Fonte, Inscrição Genérica = **"IG0009809 - DOMBAN CONTA ÚNICA (CEHAB)"**, Tipo de Detalhamento de Fonte = **"Sem Detalhamento"**, Vinculação de Pagamento = **'** e o Valor, conforme tela abaixo:

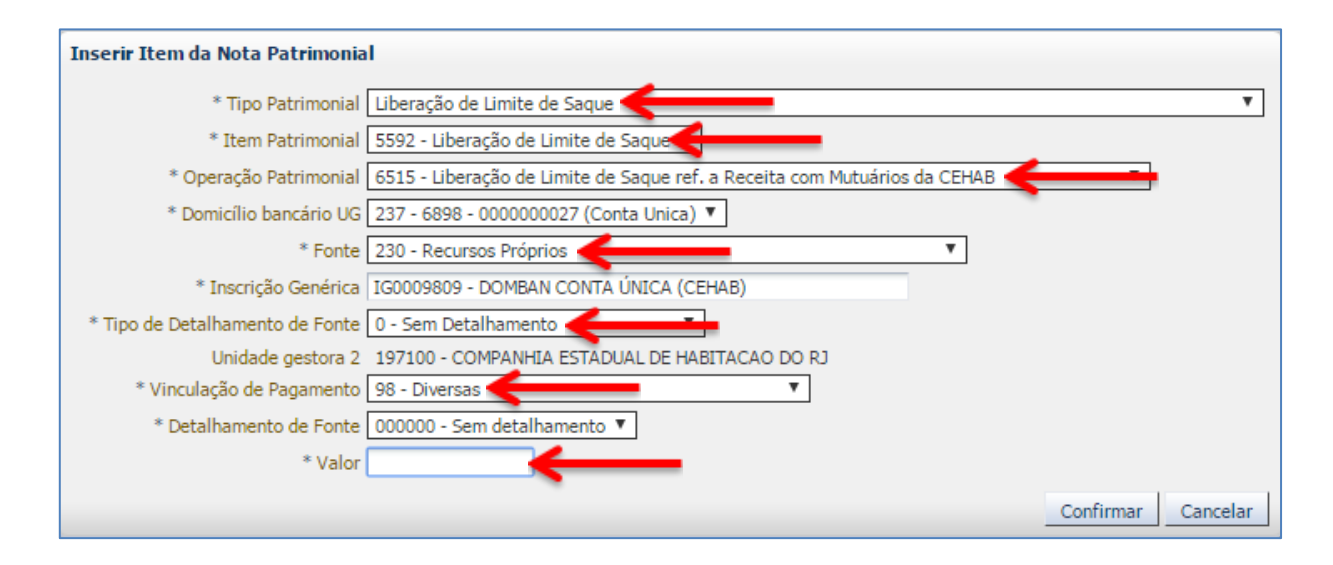

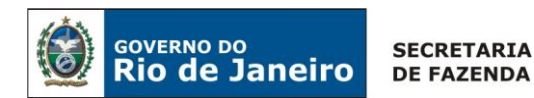

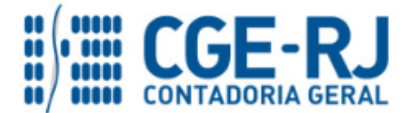

Confirmar  $\rightarrow$  Informe o valor e clique em  $\overline{a}$ 

→ Preencha as Abas *"Processo"* e *"Observação"* e clique no Botão

→ Após contabilização, verifique o espelho contábil do documento na Aba *"Espelho Contábil".*

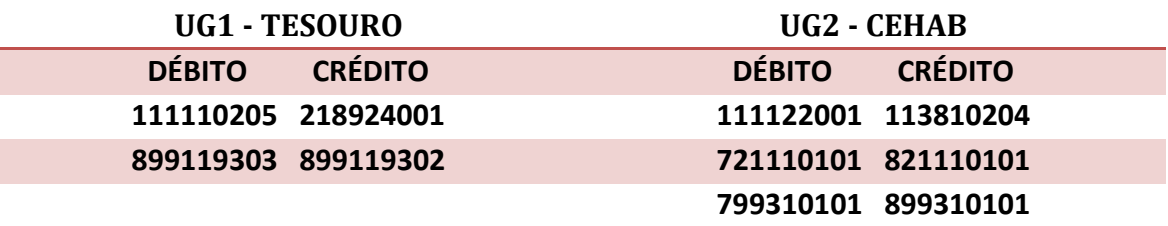

**OBS:** A Operação Patrimonial de "**Liberação de Limite de Saque**" pelo tesouro, deverá ser executada **com a emissão pela CEHAB da GR**, referente à Receita de com Mutuários da CEHAB, que conforme orientação no Item 5.2.1 da presente Nota Técnica irá baixar o saldo credor na CEHAB da **conta contábil 1.1.3.8.1.02.04 – Outros Valores em Trânsito**.

# <span id="page-25-0"></span>**5.2. Recebimento das Renegociações dos Mutuários do FCVS junto a CEHAB**

# <span id="page-25-1"></span>**5.2.1 - Amortização da Dívida do FCVS da CEHAB junto ao Tesouro**

Os valores acordados na renegociação entre a CEHAB e os mutuários do Fundo de Compensação de Variação Salarial-FCVS, utilizarão no processo de arrecadação a **Guia de Recolhimento do Estado – GRE** com o **código 27042-1**, este código será utilizado para amortizar a divida existente da CEHAB junto ao tesouro.

Assim, cabe à UG CEHAB gerenciar o recebimento deste recurso, utilizando este código da GRE para identificar o montante na amortização da dívida com o Tesouro. Seguindo os seguintes passos: primeiro a CEHAB irá baixar o direito do seu ativo a receber com os mutuários do FCVS e depois executar o pagamento Intra, repassando o recurso para o Tesouro através da sistemática OB-GRE, prevista na **Nota Técnica SUNOT/CGE nº 005/2017 – OB/GRE INTRA**.

Cabe ressaltar, que as orientações sobre a Atualização Monetária e Transferência dos saldos em FCVS de Longo Prazo para Curto Prazo serão semelhantes aos já descrito no item 5.1 desta Nota Técnica, através de emissão de **Nota Patrimonial – NP** com o Tipo Patrimonial "**Concessão de Empréstimos e Financiamentos**" e com as Operações Patrimoniais: "**5388-Atualização Monetária, Encargos e Juros de Mora da Contribuição do FCVS**" e "**7307-Reclassificação de LP para CP de Parcelamento de Saldo Devedor Remanescente S/FCVS**" respectivamente.

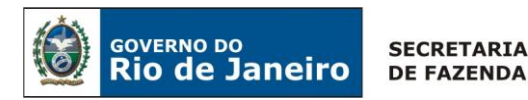

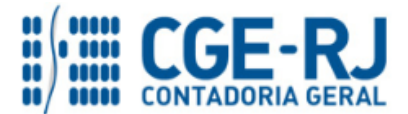

### <span id="page-26-0"></span>**5.2.1.1. Registro da Receita dos recursos pagos pelos Mutuários do FCVS**

A UG 197100 - CEHAB deverá reclassificar a entrada dos recursos recebidos pelos mutuários com base nas orientações fornecida nas orientações sobre o funcionamento da GRE descritas na **Nota Técnica SUNOT/CGE nº 034/2016 – Ingresso de recursos por GRE**. Sendo, que no caso dos recursos que serão utilizados na amortização da divida com o Tesouro o código de arrecadação da GRE será = 27042-1.

### **Baixa do Direito a receber do Mutuário**

A CEHAB deverá regularizar a conta **1.1.3.8.1.02.06 – GRE a Classificar,** gerada pela entrada dos recursos pelo pagamento da GRE, contra a baixa do seu direito com os mutuários do FCVS registrado no ativo, com a emissão de uma **Nota Patrimonial - NP**, como se segue:

**Execução > Contabilidade > Nota Patrimonial**

→ Insira o código da Unidade Gestora = "**197100**" e selecione a Aba *"***Itens***";*

→ Clique no botão <sup>de Inserir</sup> e selecione: o Tipo Patrimonial "**Concessão de Empréstimos e** *Financiamentos"* e Item Patrimonial *"Financiamento de Projetos Habitacionais",* a Operação Patrimonial *"***7305 – Baixa de GRE a Classificar Referente ao Recebimento de Mutuários da CEHAB***"*, o Credor "*CG3506612*" e o Valor, conforme tela abaixo:

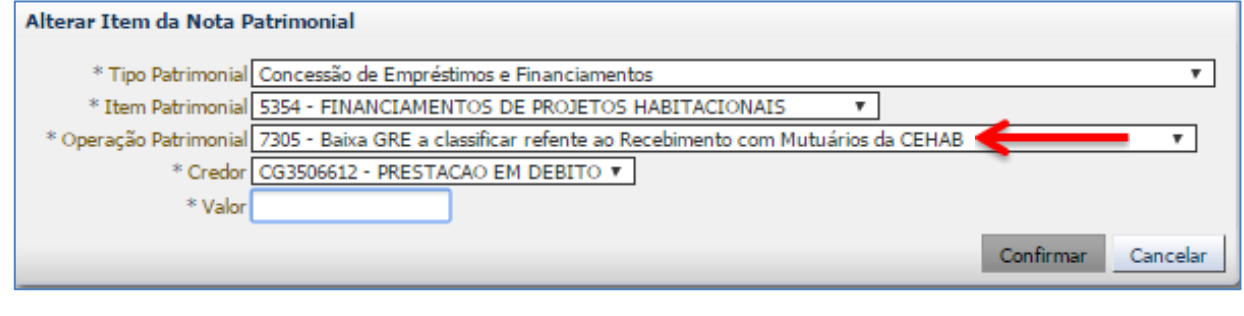

→ Informe o valor e clique em Confirmar

→ Preencha as Abas "Processo" e "Observação" e clique no Botão

 $\rightarrow$  Após contabilização, verifique o espelho contábil do documento na Aba "Espelho Contábil".

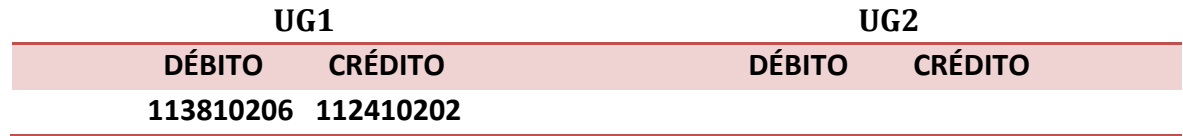

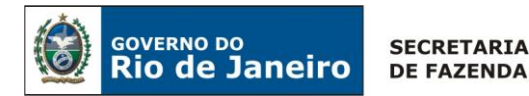

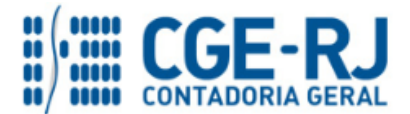

### **Execução do Processo de Amortização da Divida com o Tesouro**

Após concluir a Nota Patrimonial com a entrada do recurso referente a mutuários vinculados a amortização da divida com o tesouro, o usuário deverá proceder à transferência do recurso com a execução do relacionamento Intraorçamentário com o Tesouro através da sistemática OB-GRE, prevista na **Nota Técnica SUNOT/CGE nº 005/2017 – OB/GRE INTRA.**

### **1º Passo: Empenho**

A CEHAB deverá executar o seu orçamento, com a emissão de uma nota de Empenho, nota de Liquidação e a execução de uma PD orçamentária, visando amortizar a sua dívida perante o Tesouro Estadual, conforme os passos demonstrados a seguir:

### **Nota de Empenho - NE**

O empenhamento da despesa, embasado pelos artigos 58, 59 e 60 da Lei Federal nº 4.320/64, será processado no sistema SIAFE-RIO através do documento Nota de Empenho.

**IMPORTANTE:** as informações acerca do preenchimento dos diversos campos que compõem o documento Nota de Empenho no sistema SIAFE-RIO poderão ser obtidas através do Manual do Empenho da Despesa no SIAFE-RIO, disponível no Portal da Contadoria Geral do Estado [\(www.cge.fazenda.gov.br](http://www.cge.fazenda.gov.br/)), link "Normas e Orientações"/"Manuais".

**→** No **menu do sistema** selecione a opção:

**Execução > Execução Orçamentária > Nota de Empenho**

→ Pressione o botão <u>→</u> Inserir

→ Na **Identificação** informe: a "Unidade Gestora", selecione o **Tipo de Credor** "UG" e informe o **código da UG** "999900 - TESOURO DO ESTADO DO RIO DE JANEIRO".

Devemos ressaltar que, por conta de determinações legais, o SIAFE-RIO possui regras de compatibilidade que impedem a execução da despesa INTRAORÇAMENTÁRIA na **Modalidade de Aplicação – 91** para credores diferentes de "Unidade Gestora".

**→** Na aba **"Classificação"** informe: **Tipo de reconhecimento de passivo** "Passivo reconhecido previamente", a **Natureza de Despesa** "4.6.91.93 - Indenizações e Restituições" e preencha os diversos campos;

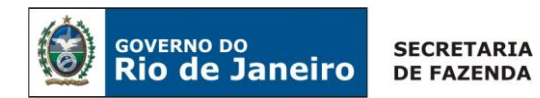

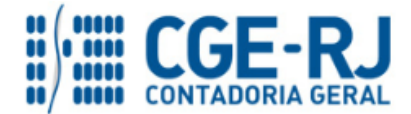

**→** Na aba **"Itens"** selecione o Tipo Patrimonial "**Dividas Assumida pelo Tesouro**" e informe o subitem "**Indenização Relativa à Amortização da Dívida Interna**", conforme tela abaixo:

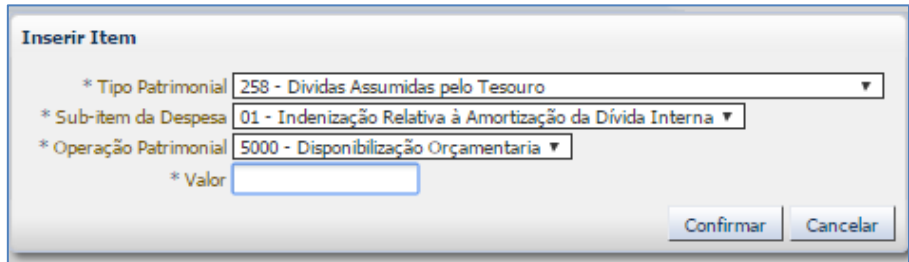

**→** Efetue o preenchimento das demais abas do documento.

→ Clique no botão e contabilizar e em seguida confirme clicando o botão **i O** sim

### **2º Passo: Liquidação**

### **Nota de Liquidação (NL)**

**IMPORTANTE:** as informações acerca do preenchimento dos diversos campos que compõem o documento Nota de Liquidação no sistema SIAFE-RIO poderão ser obtidas através do Manual da Liquidação da Despesa no SIAFE-RIO, disponível no Portal da Contadoria Geral do Estado [\(www.cge.fazenda.gov.br](http://www.cge.fazenda.gov.br/)), link "Normas e Orientações" / "Manuais".

Para inserir uma **Nota de Liquidação**, o usuário do SIAFE-RIO deve preencher as telas conforme demonstraremos a seguir:

**→** No **menu do sistema**, selecione a opção:

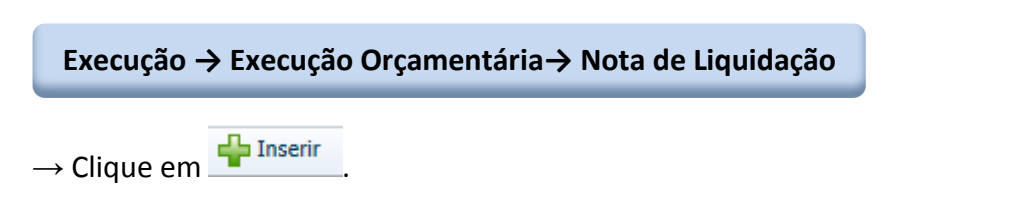

**→** Na aba "**Detalhamento**", campo Tipo de Contabilização selecione a opção "**Reconhecer o passivo e liquidar"** e informe o número do empenho que se quer liquidar. Os demais campos serão preenchidos automaticamente:

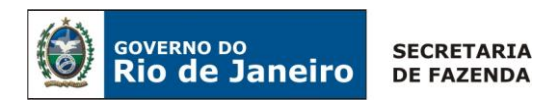

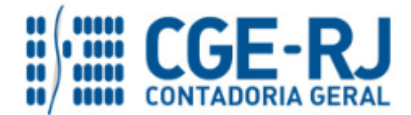

→ Na aba "**Itens**", pressione o botão **Na Alterar / Liquidação parcial**<br>→ na janela será apresentada o

**Tipo Patrimonial** e o **Sub-item da Despesa** indicados automaticamente, conforme os dados do Empenho que se está liquidando, devendo informar o valor da Liquidação:

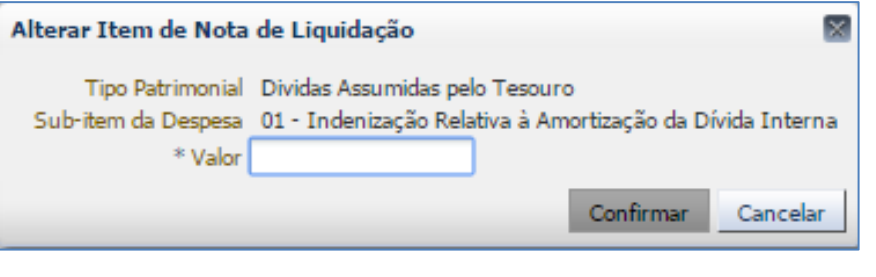

**→** Efetue o preenchimento dos campos "**Processo**" e "**Observação**".

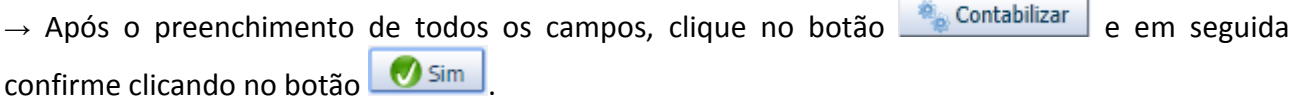

**→** Para verificar a contabilização, acesse a aba **Espelho Contábil.** 

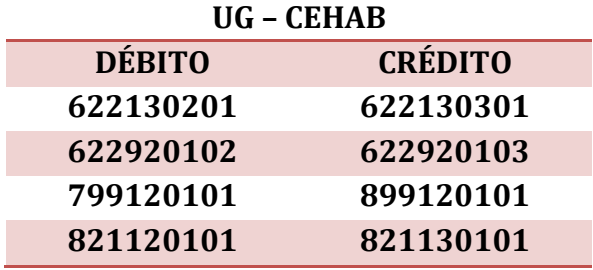

# **3º Passo: PD Orçamentária**

A sistemática PD/OB – GRE foi desenvolvida de modo que a **Guia de Recolhimento do Estado (GRE) seja emitida dentro do SIAFE-RIO**, através do preenchimento da **Aba "Pagamentos"**, como veremos à frente. Portanto, para que o pagamento INTRA, sem fluxo financeiro, através da CUTE, seja realizado com perfeição, a Unidade Gestora Devedora deve preencher a Guia de Recolhimento do Estado dentro da Programação de Desembolso – PD no Sistema SIAFE-RIO. Portanto, Chamamos a atenção para que a Guia de Recolhimento do Estado **não seja emitida no Sistema da Guia de Recolhimento do Estado do Rio de Janeiro - SISGRE.**

**ATENÇÃO: A Nota Técnica SUNOT/CGE nº 005/2017 – Pagamento INTRA-OSS por PD/OB-GRE,** disponível no Portal da Contadoria Geral do Estado [\(www.cge.fazenda.gov.br\)](http://www.cge.fazenda.gov.br/), link "Normas e Orientações" / "Notas Técnicas", trata especificamente dos casos em que há o relacionamento Intraorçamentário e quando o domicílio pagador e de destino for a "Conta Única do Estado – CUTE". Assim, caso este cenário seja identificado, a UG Cessionário deve consultar a referida Nota Técnica para identificar os procedimentos necessários para emissão da PD/OB-GRE.

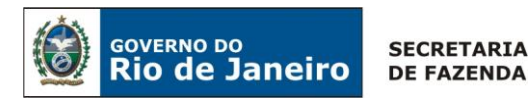

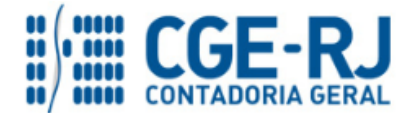

**PD Orçamentária (PD)**

**Execução → Execução Financeira → PD Orçamentária**

**IMPORTANTE:** as informações acerca do preenchimento dos diversos campos que compõem o documento Programação de Desembolso no sistema SIAFE-RIO poderão ser obtidas através do **Manual do Pagamento da Despesa no SIAFE-RIO**, disponível no Portal da Contadoria Geral do Estado [\(www.cge.fazenda.gov.br](http://www.cge.fazenda.gov.br/)), link "Normas e Orientações" / "Manuais".

Nos termos do art. 4º, parágrafo 1º do Decreto Estadual n° 31.232, de 06 de abril de 2002, é obrigatória a autorização formal do ordenador de despesa principal para emissão de Programação de Desembolso – PD.

**→** Clique em

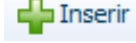

**→** Na janela "**Identificação**" o usuário deve informar: Data de Emissão, Data de Programação, Data de vencimento, UG liquidante, Tipo de PD e Devendo marcar o campo **OB de Regularização** com a escolha da opção = "**OB JÁ ENCAMINHADA AO BANCO**".

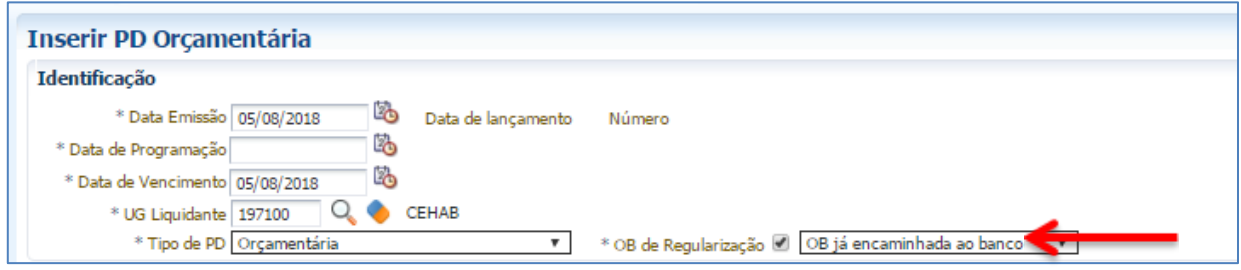

**→** Na aba "**Detalhamento***"* informe o Número da Nota de Liquidação (o sistema automaticamente irá preencher as informações oriundas da Liquidação da despesa), informe a **CONTA ÚNICA DO ESTADO COMO DOMICÍLIO DE ORIGEM E DE DESTINO** e informe a competência. O valor será inserido na Aba **Itens**.

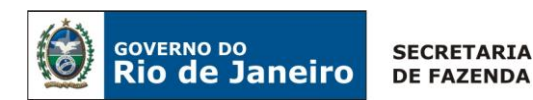

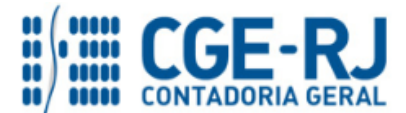

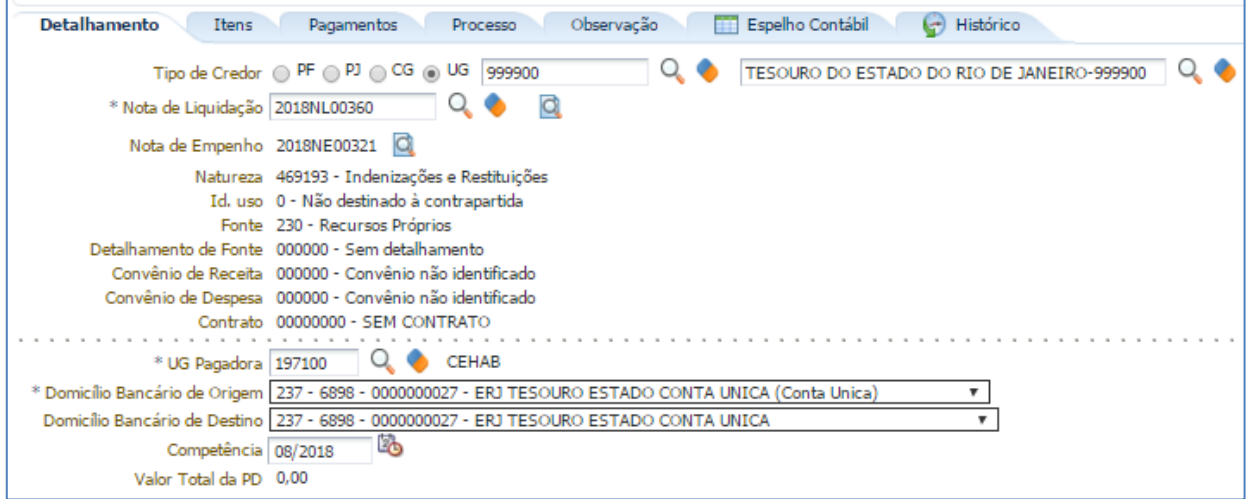

→ Na aba "**Itens"** pressione o botão **NAlterar** e informe a **Operação Patrimonial (OB GRE** -**Pagamento de despesas empenhada e liquidada no Exercício Atual consumindo limite de saque),**  informe a Vinculação de Pagamento e o Valor do pagamento a ser efetuado.

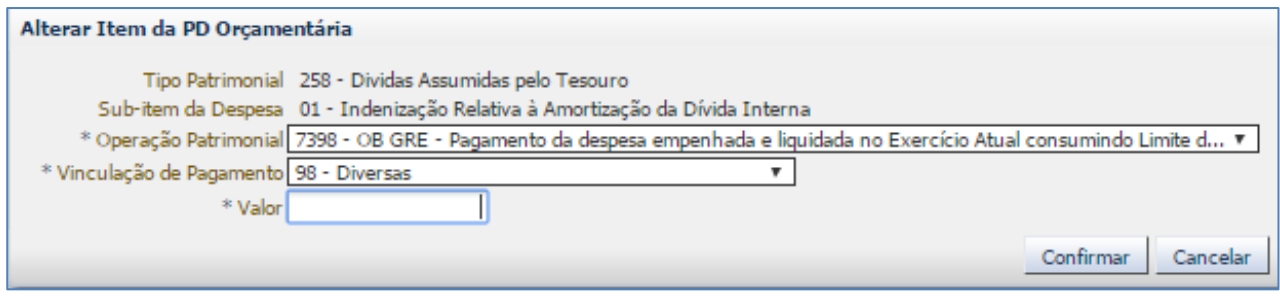

**→** Na aba "**Pagamento***"* selecione o Tipo de Pagamento "**GRE**". Verifique que os campos **UG Beneficiária e UG Pagadora** serão preenchidos pelo SIAFE-RIO de acordo com o informado previamente na aba "**Detalhamento**". Informe o Código de Recolhimento da GRE: **77005-7 Amortização de Divida da CEHAB nas renegociações dos devedores por financiamento S/FCVS**.

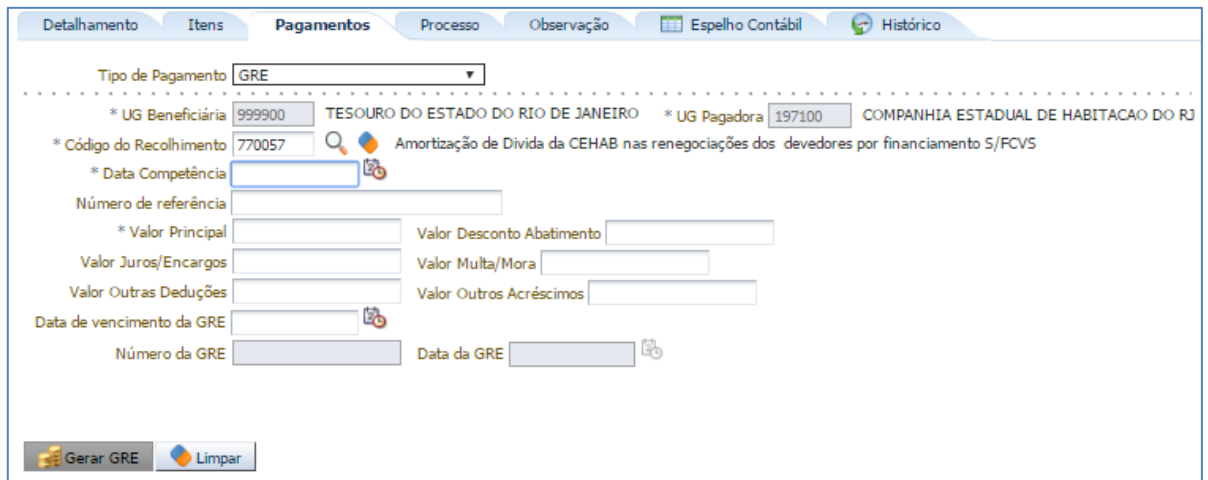

(Códigos de Recolhimento para PD/OB-GRE configurados no SIAFE-RIO / SISGRE)

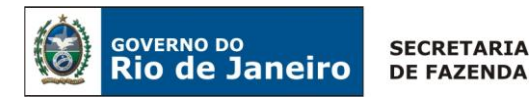

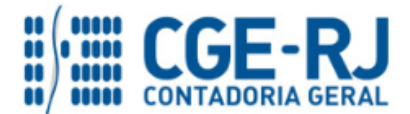

**→** Ainda na aba "**Pagamento***"***,** informe a Data de Competência, Valor Principal e Data de Vencimento da GRE, bem como os outros campos disponíveis, conforme cada caso. Pressione o botão **...** Gerar GRE

**ATENÇÃO:** Se a **data de vencimento da GRE não** for informada, o sistema atribuirá um prazo de 8 dias para vencimento. Se a PD for executada após o vencimento da GRE, a OB não terá o seu "status" alterado para **processado e pago**. Este fato provocará um erro na importação da receita, que será visualizado pela equipe da COCON e CONARD. Assim, haverá a necessidade de anular a PD e OB e contabilizá-las novamente.

**→** Preencha os campos *"***Processo***"* e *"***Observação***"* e em seguida pressione o botão Contabilizar *.*

**→** O próximo passo, após a contabilização da **PD ORÇAMENTÁRIA,** será através da transação **Execução de PD**, o ideal é que seja executada de imediato por não gerar fluxo financeiro e evitar o problema de cancelamento da GRE, conforme alertado no BOX anterior de "ATENÇÃO". Ao final da execução da PD, será gerada a **ORDEM BANCÁRIA – OB** com o registro contábil do pagamento e sem gerar fluxo financeiro.

**ATENÇÃO:** A execução da PD ORÇAMENTÁRIA está condicionada **à autorização** do Tesouro Estadual, através da liberação da **Regra de Compatibilidade 132** que desabilita a execução de PD´s.

 **Execução → Execução Financeira → Execução de PD**

**→** Tendo executado a Programação de Desembolso, teremos uma **Ordem Bancária registrada com a efetiva contabilização,** e que **não** será ser enviada ao banco.

 **Execução → Execução Financeira → OB Orçamentária**

**→** A PD/OB apresentará roteiros contábeis diversos que foram desdobrados em **HIPÓTESES** para facilitar o entendimento.

**IMPORTANTE:** A sistemática **"PD/OB-GRE"** realiza de forma concomitante, o pagamento da despesa na UG pagadora (PD/OB) e a arrecadação e recolhimento na UG recebedora (GR).

**→** Para verificar a contabilização da **ORDEM BANCÁRIA - OB** acesse a aba **Espelho Contábil.** 

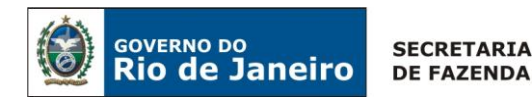

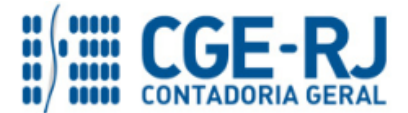

 $\rightarrow$  Após a Execução da PD orçamentária será gerado o espelho Contábil do Pagamento através de uma OB Orçamentária.

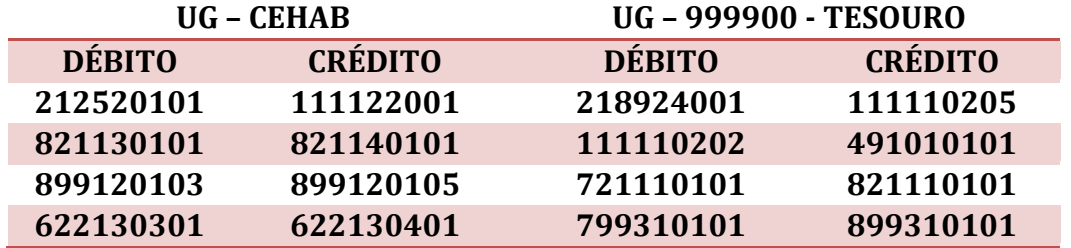

### <span id="page-33-0"></span>**5.2.1.2. Baixa do Direito a Receber dos Mutuários do FCVS pelo Tesouro**

Com a execução da PD/OB-GRE pela CEHAB, o Siafe-Rio irá gerar no dia seguinte uma GRE de forma automática sem o fluxo financeiro no Tesouro, mas com os efeitos do registro contábil a credito na conta **1.1.3.8.1.02.14 – OB GRE a Classificar**. O Tesouro deverá reconhecer por competência o seu Direito a Receber existente na conta 1.2.1.2.2.98.01-CREDITOS PELA ASSUNCAO DE DIVIDA, com a baixa da conta transitória "OB-GRE a Classificar", que será regularizada através da emissão de uma **Nota Patrimonial – NP.**

**Observação:** o registro a crédito na conta contábil **1.1.3.8.1.02.14 – GRE/OB a Classificar** na UG acarretará um **LISCONTIR** – **EQUAÇÃO 290**, o qual deverá ser regularizado conforme orientações sobre o funcionamento da OB-GRE A Classificar, estão descritas na Nota Técnica SUNOT/CGE Nº 005.2017 - PD-OB\_GRE INTRA.

### **Baixa do Direito a receber do Mutuário**

O Tesouro deverá regularizar a conta **1.1.3.8.1.02.14 – OB GRE a Classificar,** gerada pela entrada dos recursos pelo pagamento da PD/OB-GRE, contra a baixa do seu direito com os mutuários do FCVS registrado no ativo, com a emissão de uma **Nota Patrimonial - NP**, como se segue:

**Execução > Contabilidade > Nota Patrimonial**

→ Insira o código da Unidade Gestora = "**999900**".

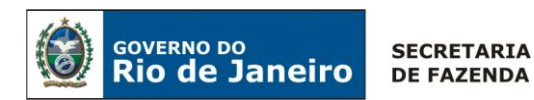

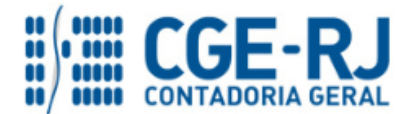

→ Clique no botão <sup>da Inserir</sup> e selecione: o Tipo Patrimonial "Concessão de Empréstimos e *Financiamentos"* e Item Patrimonial *"Financiamento de Projetos Habitacionais",* a Operação Patrimonial "**Baixa de OB-GRE a Classificar Referente ao Recebimento de Mutuários da CEHAB***"*, o Credor "*CG3506612*" e o Valor, conforme tela abaixo:

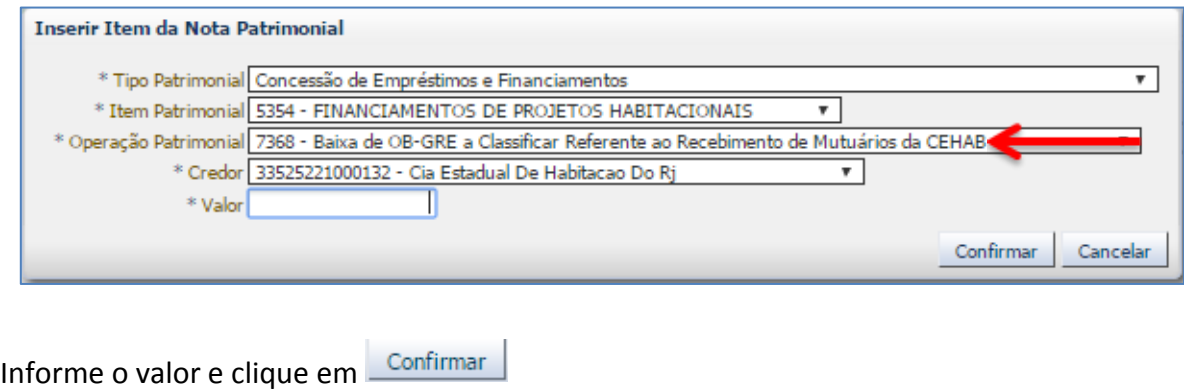

- → Preencha as Abas "Processo" e "Observação" e clique no Botão <a>
Sontabilizar
- $\rightarrow$  Após contabilização, verifique o espelho contábil do documento na Aba "Espelho Contábil".

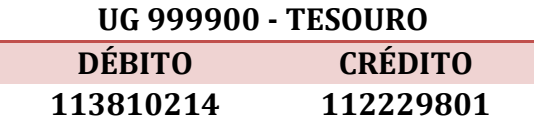

# <span id="page-34-0"></span>**5.2.2 - Recebimento do FCVS - Recurso próprio da CEHAB**

Os valores acordados na renegociação entre a CEHAB e os mutuários do Fundo de Compensação de Variação Salarial-FCVS, utilizarão no processo de arrecadação a **Guia de Recolhimento do Estado – GRE** com o **código 27041-3.** A UG CEHAB irá gerenciar o recebimento deste recurso, utilizando este código da GRE para identificar o mutuário da CEHAB e baixar o direito no seu ativo a receber com os mutuários do FCVS.

Cabe ressaltar, que as orientações sobre a Atualização Monetária e Transferência dos saldos em FCVS de Longo Prazo para Curto Prazo serão semelhantes aos já descrito no item 5.1 desta Nota Técnica, através de emissão de **Nota Patrimonial – NP** com o Tipo Patrimonial "**Concessão de Empréstimos e Financiamentos**" e com as Operações Patrimoniais: "**5388-Atualização Monetária, Encargos e Juros de Mora da Contribuição do FCVS**" e "**7307-Reclassificação de LP para CP de Parcelamento de Saldo Devedor Remanescente S/FCVS**" respectivamente.

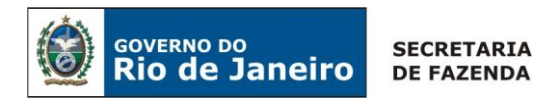

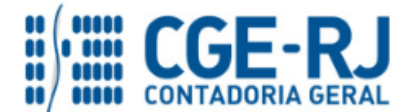

A UG 197100 - CEHAB deverá registrar tempestivamente (por competência) os seus recursos próprios recebidos pelos mutuários do Sistema Financeiro de Habitação, cabendo reclassificar a entrada dos recursos recebidos em conta transitória (**1.1.3.8.1.02.06 – GRE a Classificar)**, conforme as orientações sobre o funcionamento da GRE descritas na **Nota Técnica SUNOT/CGE nº 034/2016 – Ingresso de recursos por GRE**.

### **Baixa do Direito a receber do Mutuário**

A CEHAB deverá regularizar a conta **1.1.3.8.1.02.06 – GRE a Classificar,** gerada pela entrada dos recursos pelo pagamento da GRE, contra a baixa do seu direito com os mutuários do FCVS registrado no ativo, com a emissão de uma **Nota Patrimonial - NP**, como se segue:

**Execução > Contabilidade > Nota Patrimonial**

→ Insira o código da Unidade Gestora = "**197100**" e selecione a Aba *"***Itens***";*

→ Clique no botão <sup>e numerir</sup> e selecione: o Tipo Patrimonial "Concessão de Empréstimos e *Financiamentos"* e Item Patrimonial *"Financiamento de Projetos Habitacionais",* a Operação Patrimonial *"***7305 – Baixa de GRE a Classificar Referente ao Recebimento de Mutuários da CEHAB***"*, o Credor "*CG3506612*" e o Valor, conforme tela abaixo:

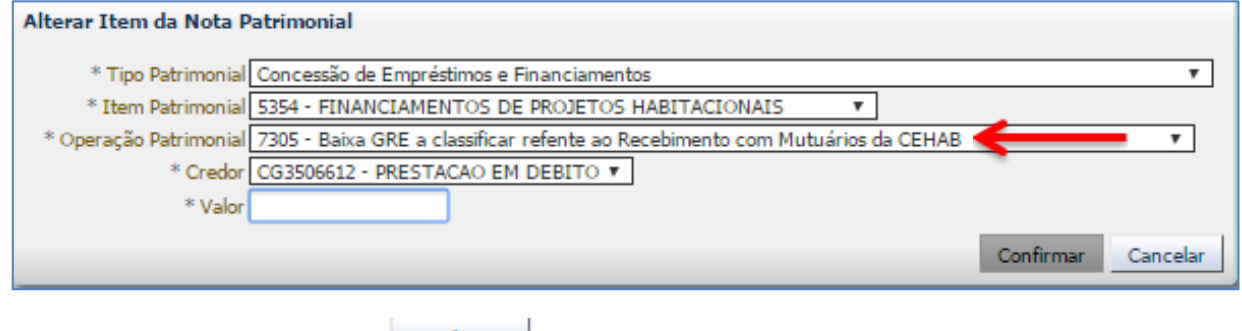

 $\rightarrow$  Informe o valor e clique em  $\sqrt{\frac{\text{Confirmar}}{\text{Confirmar}}}}$ 

→ Preencha as Abas "Processo" e "Observação" e clique no Botão

 $\rightarrow$  Após contabilização, verifique o espelho contábil do documento na Aba "Espelho Contábil".

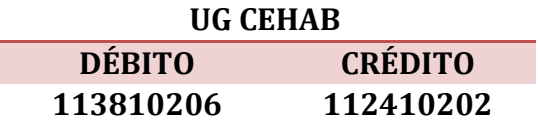

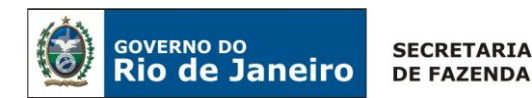

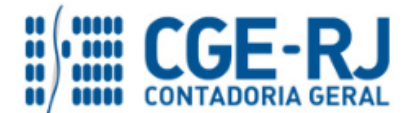

Rio de Janeiro, 19 de Setembro de 2018.

# **À consideração superior.**

# **ANTONIO DE SOUSA JUNIOR**

Diretor na Coordenação de Produção de Normas e Estudos Contábeis ID: 4415007-5 CRC/RJ 092174/O-3

**Encaminhe-se ao Superintendente de Normas Técnicas, para apreciação e deliberação.**

### **CARLOS CESAR DOS SANTOS SOARES**

Coordenador de Produção de Normas e Estudos Contábeis ID 5015471-0 - CRC/RJ – 105516/O-0

**De acordo. Encaminhe-se a Srª. Contadora Geral do Estado, em prosseguimento.**

### **THIAGO JUSTINO DE SOUSA**

Superintendente de Normas Técnicas Em Exercício ID: 50059050-0 CRC/RJ 115672/O-3

### **De acordo. Publique-se.**

### **STEPHANIE GUIMARÃES DA SILVA**

Contadora Geral do Estado do Rio de Janeiro

### **Histórico de Atualizações**

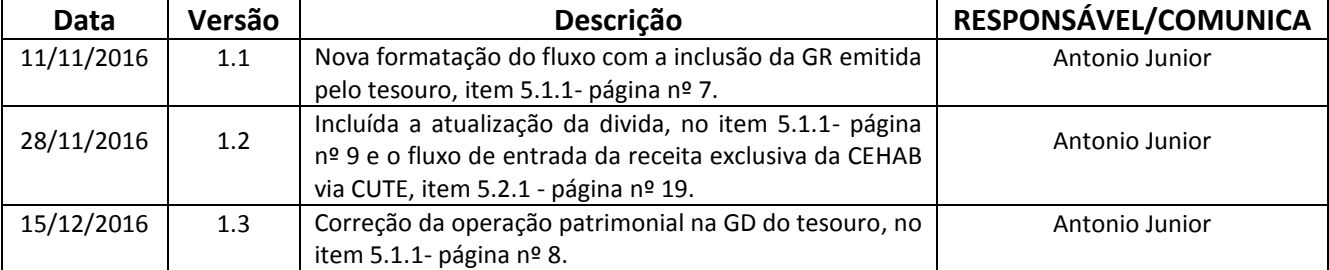

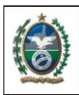

GOVERNO DO<br>**Rio de Janeiro SECRETARIA DE FAZENDA** 

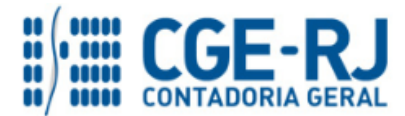

#### **CONTADORIA GERAL DO ESTADO DO RIO DE JANEIRO – CGE/RJ SUNOT / COPRON** – **Coordenadoria de Produção de Normas e Estudos Contábeis NOTA TÉCNICA SUNOT/CGE nº 044/2016 – Receita com Mutuário da CEHAB**

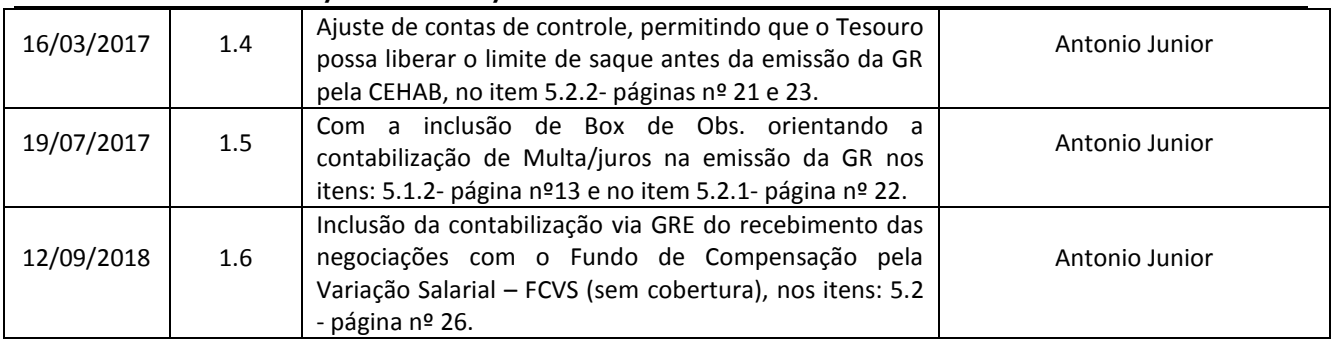

**OBSERVAÇÃO: Responsáveis pela Redação Original** em **04/10/2016**: **Antonio de Sousa Junior** (Diretor do Departamento de Estudos Contábeis – DEPESC) e **Hugo Freire Lopes Moreira** (Coordenador de Produção de Normas e Estudos Contábeis – COPRON).